# **MANUAL DO PROPONENTE:**

## **ADMINISTRATIVO**

**VERSÃO 1.0**

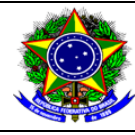

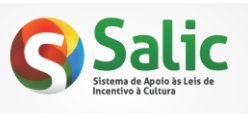

Manual do Proponente – Administrativo Versão: 1.0 Data: 08/01/2013

### **HISTÓRICO DE REVISÃO**

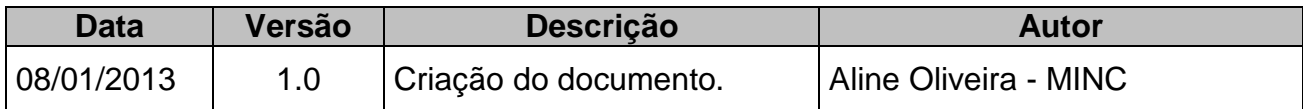

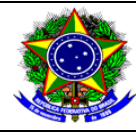

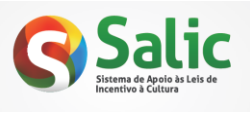

Manual do Proponente - Administrativo

Versão: 1.0

# ÍNDICE

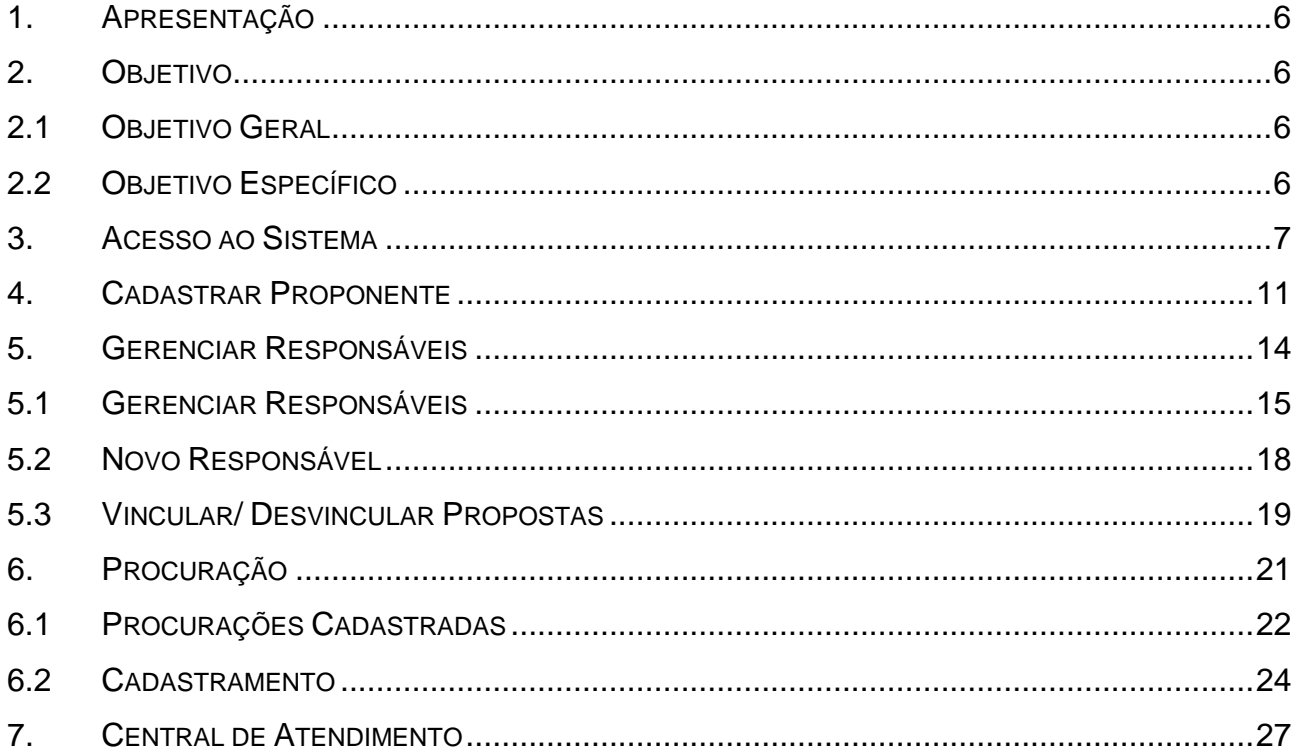

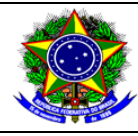

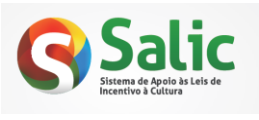

Data: 08/01/2013

Manual do Proponente - Administrativo

Versão: 1.0

### ÍNDICE DE TABELAS E FIGURAS

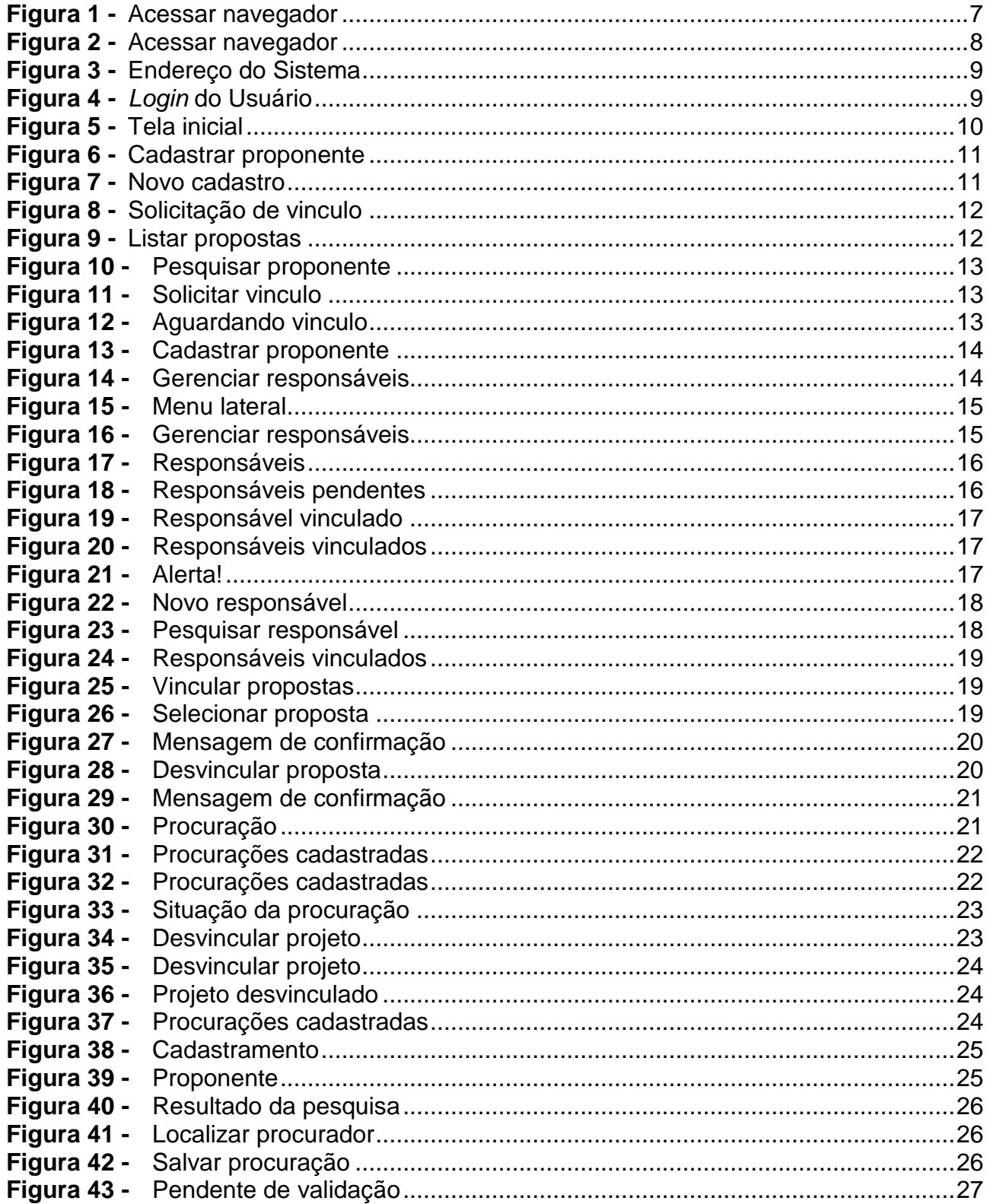

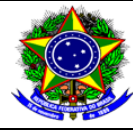

Manual do Proponente – Administrativo | Versão: 1.0 | Data: 08/01/2013

### <span id="page-4-0"></span>**1. APRESENTAÇÃO**

O presente guia trata das questões operacionais relacionadas ao Sistema SALIC, envolvendo procedimentos a serem observados pelo usuário.

### <span id="page-4-1"></span>**2. OBJETIVO**

O SALIC foi desenvolvido de forma a facilitar e agilizar o processo de enviar, atualizar, acompanhar e realizar prestação de contas dos projetos culturais que são incentivados pela Lei 8.313 de 23/12/1991.

Para a execução destes procedimentos foram definidos os objetivos gerais e específicos, descritos a seguir.

### <span id="page-4-2"></span>**2.1 OBJETIVO GERAL**

Utilizar um sistema que facilite o trabalho a ser realizado, oferecendo segurança e qualidade nas informações enviadas.

### <span id="page-4-3"></span>**2.2 OBJETIVO ESPECÍFICO**

O processo foi informatizado para agilizar os procedimentos de envio de propostas culturais, tornando todo o processo mais eficaz, ágil e seguro.

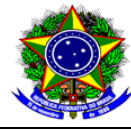

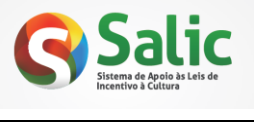

Manual do Proponente – Administrativo | Versão: 1.0 | Data: 08/01/2013

### <span id="page-5-0"></span>**3. ACESSO AO SISTEMA**

Para acessar o SALIC, execute os procedimentos a seguir:

**1° Passo -** Para acessar o sistema é necessário que um navegador (Internet Explorer, Chrome ou Firefox) esteja instalado no computador, caso contrário a conexão com o sistema não será possível. Para ter acesso ao navegador acione a opção no *menu* **Iniciar**, **Programas**, **Internet Explorer/ Mozilla Firefox ou Chrome** (ou siga o 2º passo).

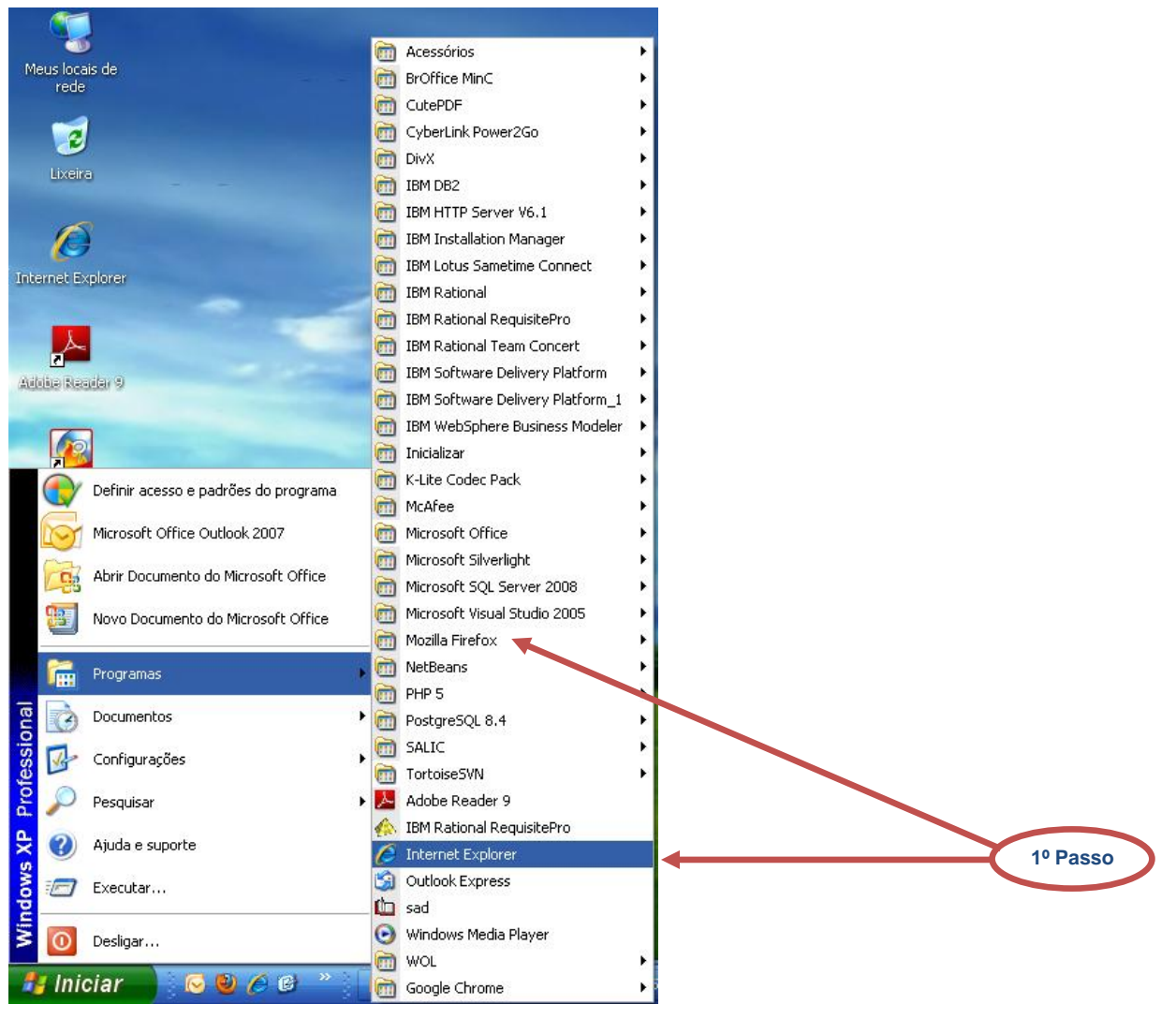

<span id="page-5-1"></span>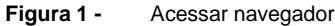

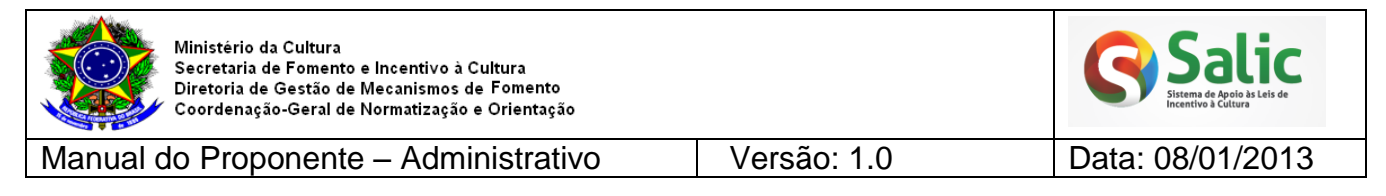

**2° Passo -** Abra o navegador clicando sobre o ícone localizado na Área de Trabalho:

<span id="page-6-0"></span>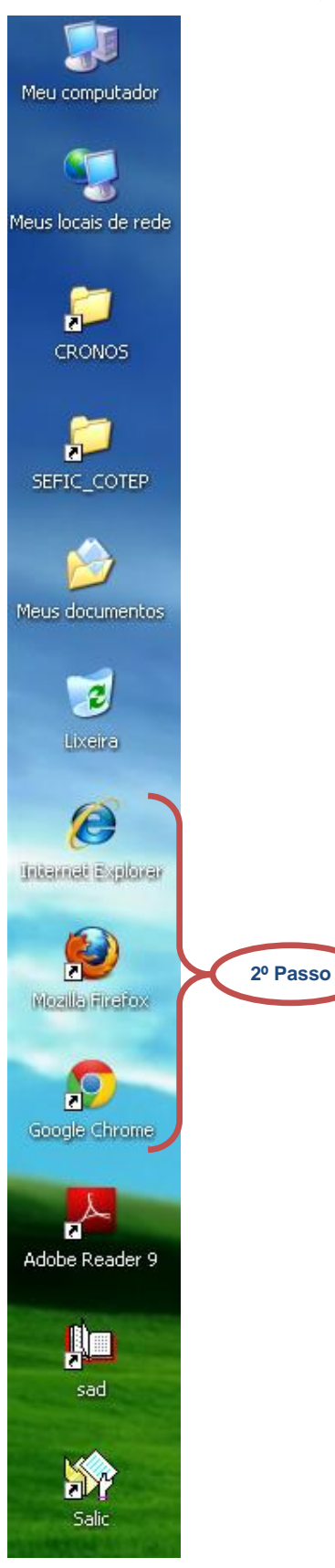

**Figura 2 -** Acessar navegador

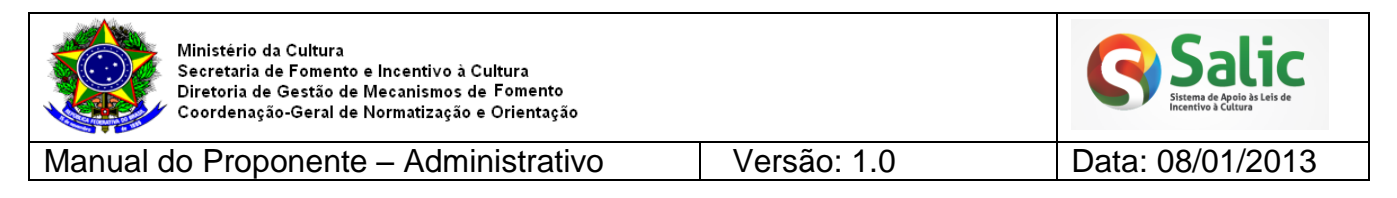

**3° Passo -** Digite o endereço **novosalic.cultura.gov.br**, conforme tela abaixo:

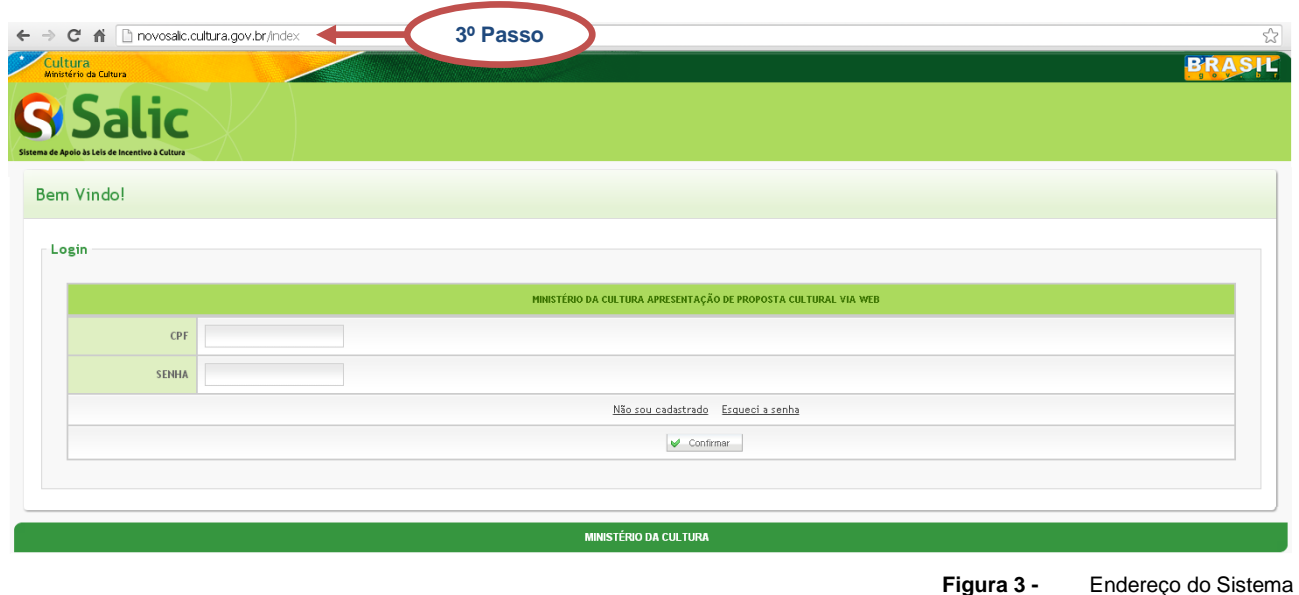

<span id="page-7-0"></span>**4° Passo –** Informe seu login (CPF) e senha de acesso em seguida clique na opção  $\blacktriangleright$  Confirmar :

<span id="page-7-1"></span>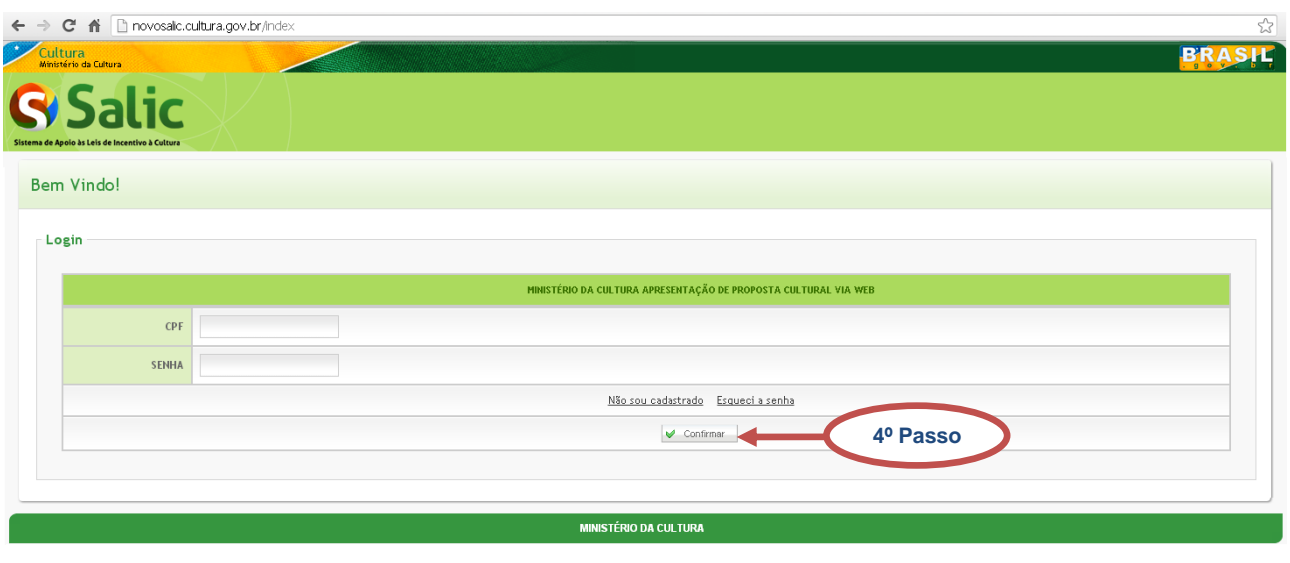

**Figura 4 -** *Login* do Usuário

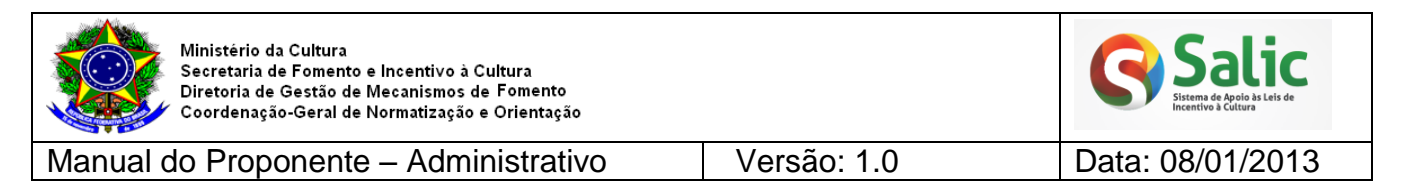

**5° Passo –** Após logar o sistema mostrará a seguinte tela**:** 

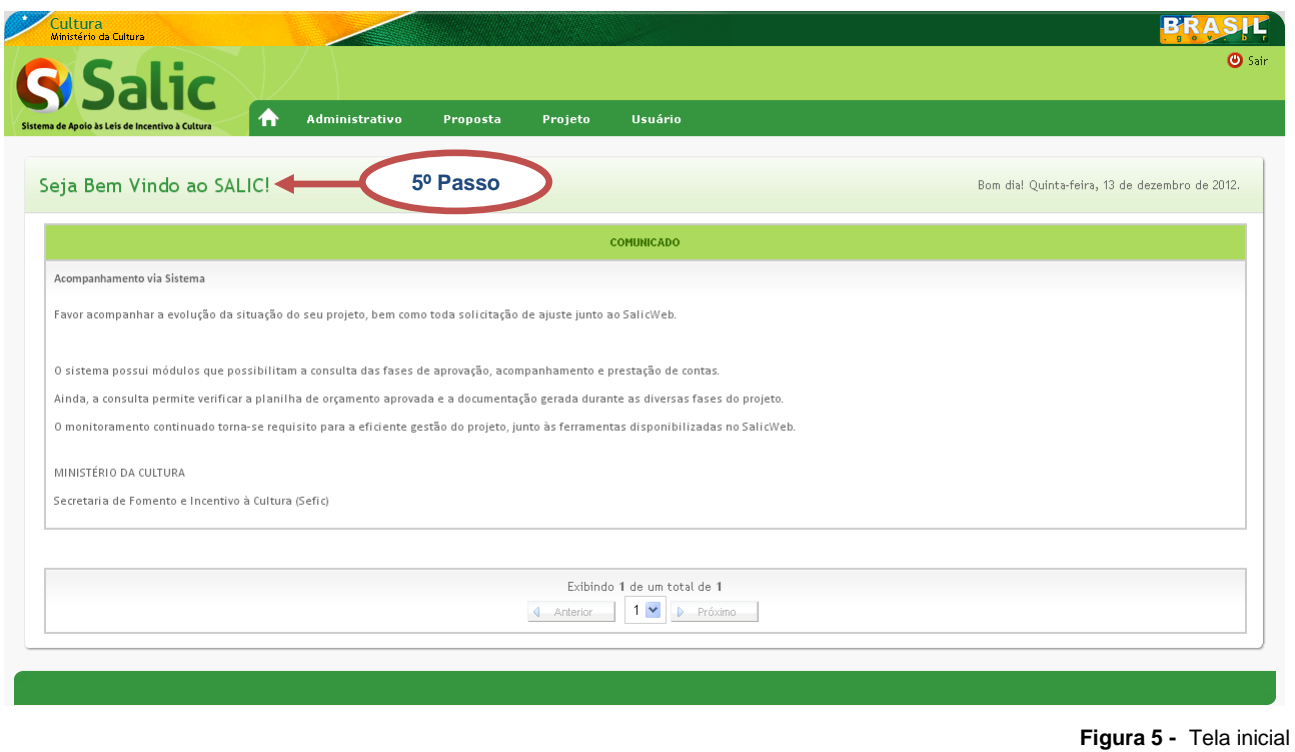

<span id="page-8-0"></span>Será apresentada a seguir de forma detalhada todas as telas do *menu* "Administrativo" e suas respectivas funcionalidades.

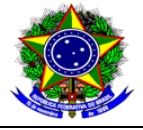

Manual do Proponente – Administrativo | Versão: 1.0 | Data: 08/01/2013

### <span id="page-9-0"></span>**4. CADASTRAR PROPONENTE**

Permite ao usuário cadastrar novos proponentes. O proponente será informado por e-mail que foi incluído no sistema Salic e para que seu cadastro seja efetivado é necessário que ele aceite a solicitação acessando o sistema. Se o proponente não estiver acesso ao sistema, **ele próprio deverá fazer seu cadastro de acesso**.

**1º Passo –** Acesse o *menu* **Administrativo** em seguida clique na opção **Cadastrar Proponente**:

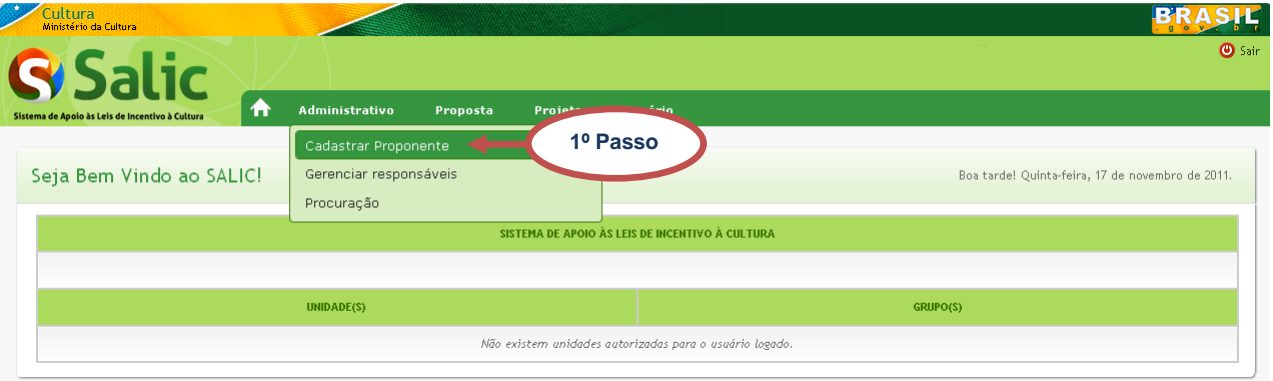

**Figura 6 -** Cadastrar proponente

<span id="page-9-1"></span>**2º Passo –** Na tela seguinte informe os dados principais, endereço, telefone e e-mail do proponente, em seguida clique em **Salvar**:

<span id="page-9-2"></span>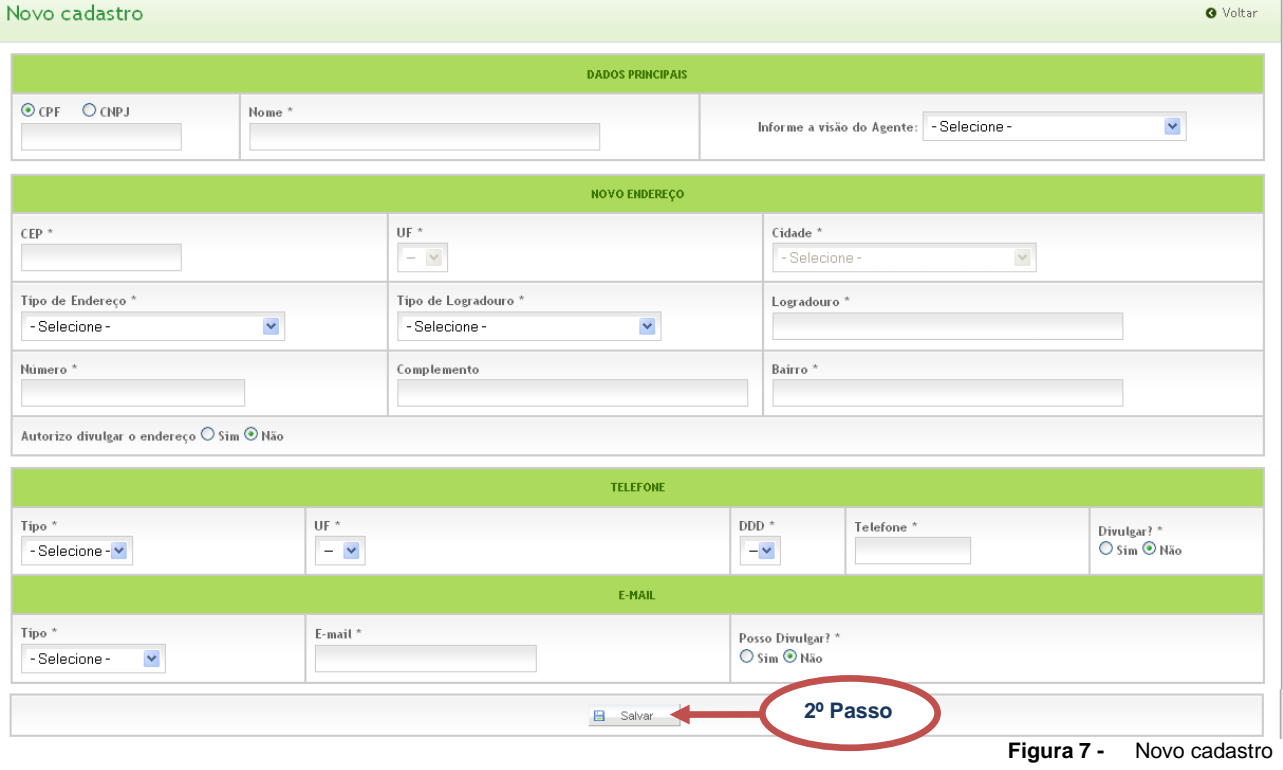

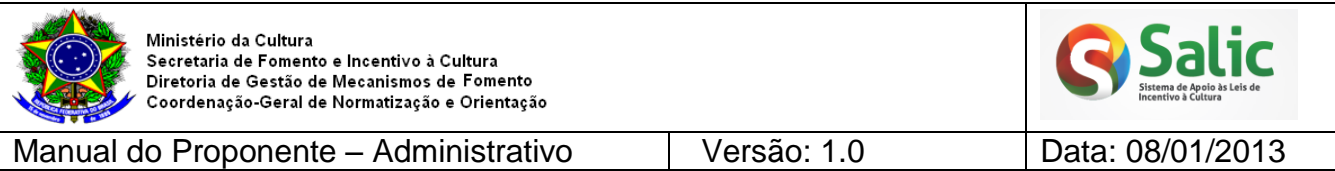

*Nota: Se o usuário já estiver cadastrado no sistema, seus dados serão carregados automaticamente após digitar o CPF e ficarão disponíveis para consulta.*

**3º Passo** – Após salvar os dados será exibida mensagem de confirmação informando que uma solicitação de vinculo foi enviada para o proponente:

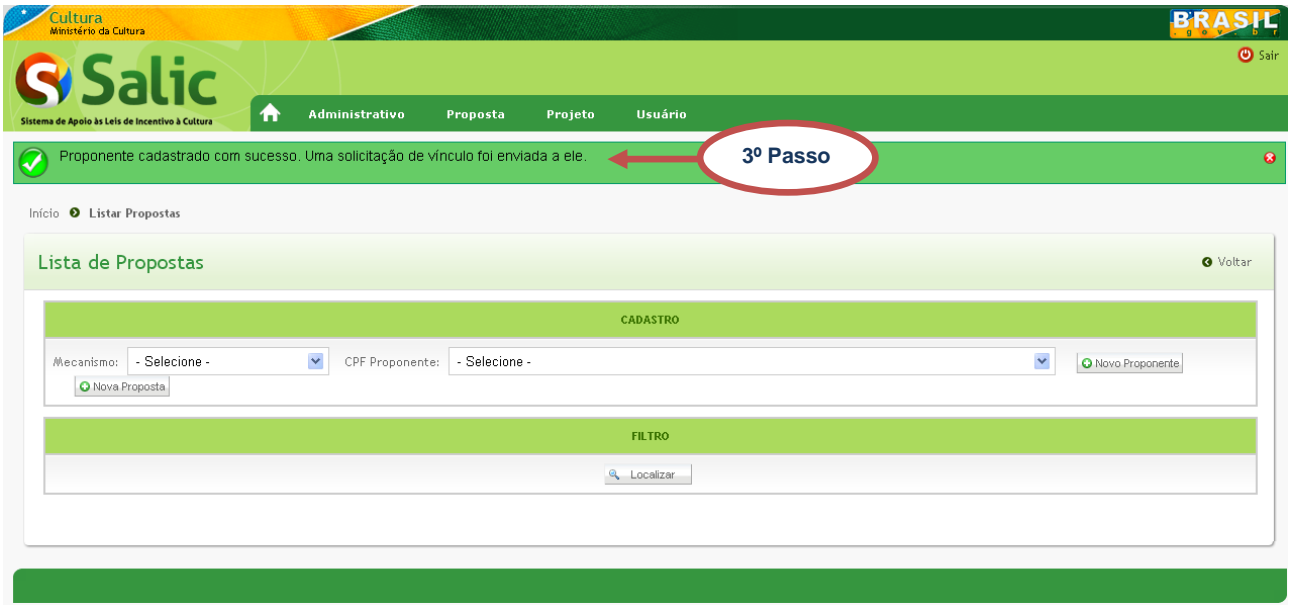

**Figura 8 -** Solicitação de vinculo

<span id="page-10-0"></span>*Nota: O responsável, usuário logado no sistema, só poderá cadastrar propostas para o proponente quanto este aceitar o vinculo.*

**4º Passo** – Os passos descritos acima, também podem ser executados clicando na opção

<span id="page-10-1"></span>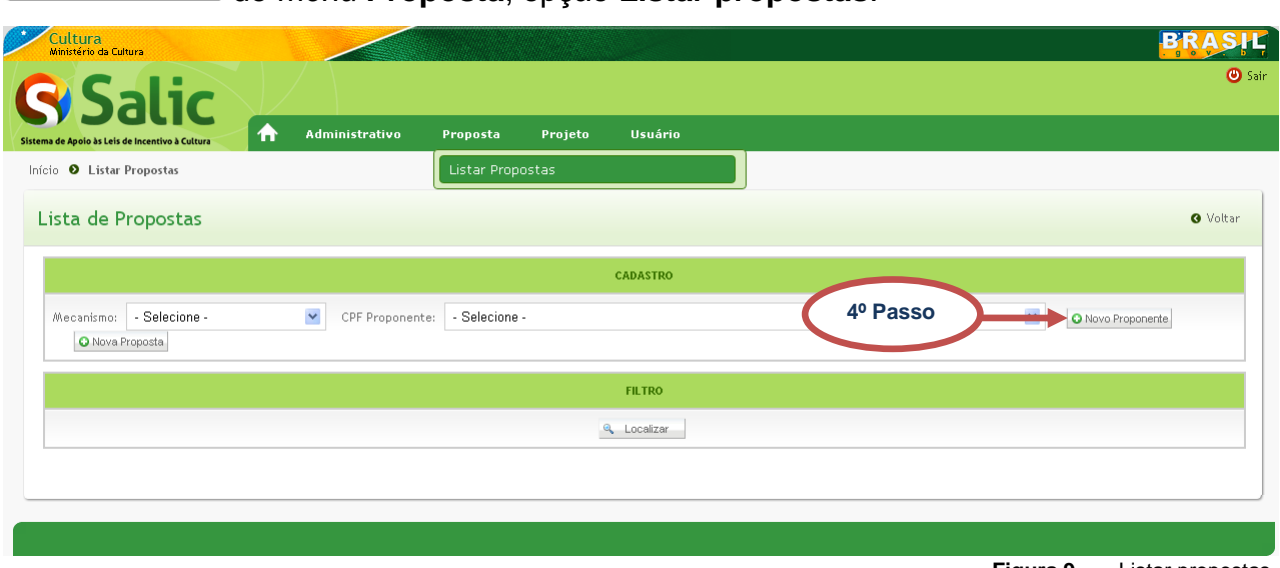

do *menu* **Proposta**, opção **Listar propostas**:

**Figura 9 -** Listar propostas

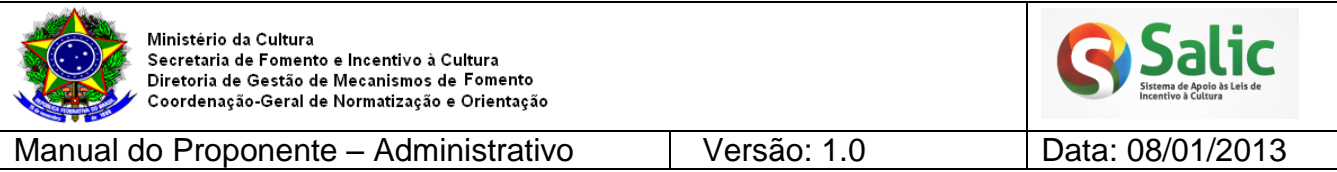

**5º Passo –** Nessa opção o sistema abre uma tela de **consulta** antes de solicitar o vinculo. Consulte o proponente pelo CPF/ CNPJ ou pelo Nome/ Razão Social e clique em **Pesquisar**:

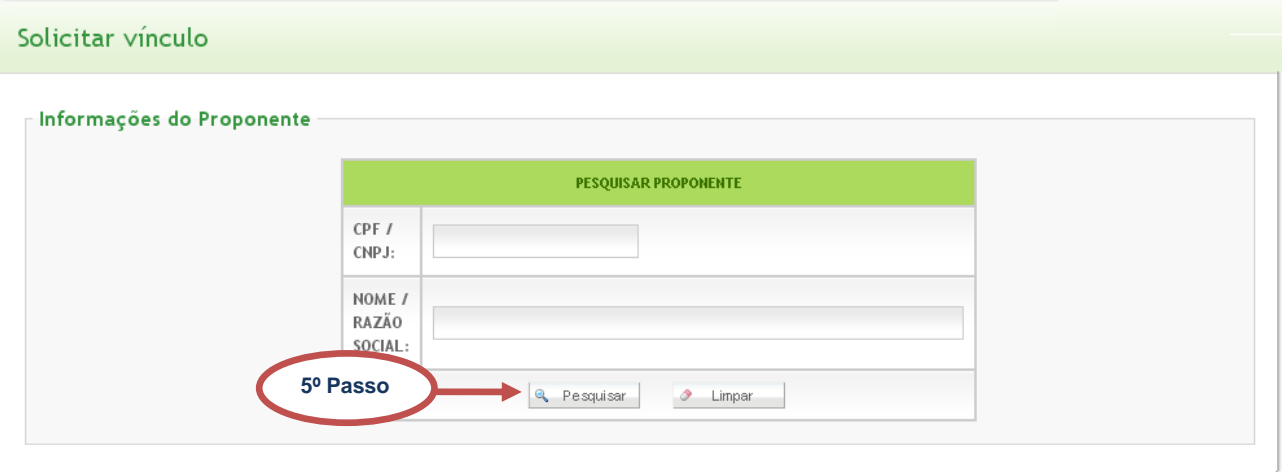

**Figura 10 -** Pesquisar proponente

<span id="page-11-0"></span>**6º Passo –** Se o proponente já estiver cadastrado no sistema, será exibida a tela abaixo com o botão **Solicitar Vinculo** habilitado. Clique no botão para solicitar o vinculo ao proponente que deseja ser responsável:

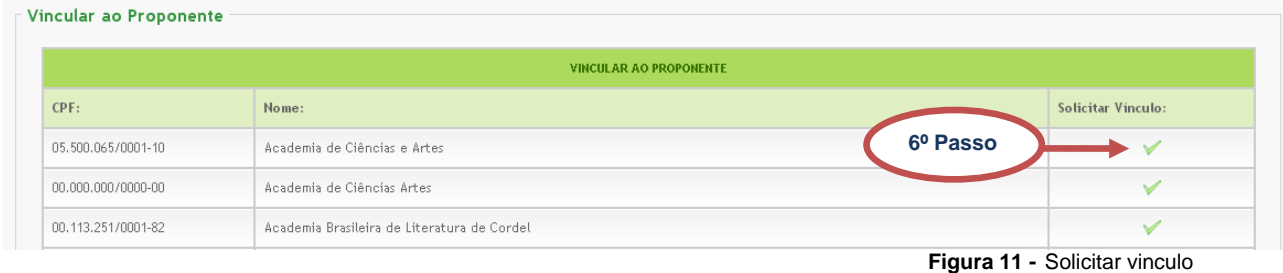

<span id="page-11-1"></span>**7º Passo** – Para consultar o status da solicitação faça a consulta novamente:

<span id="page-11-2"></span>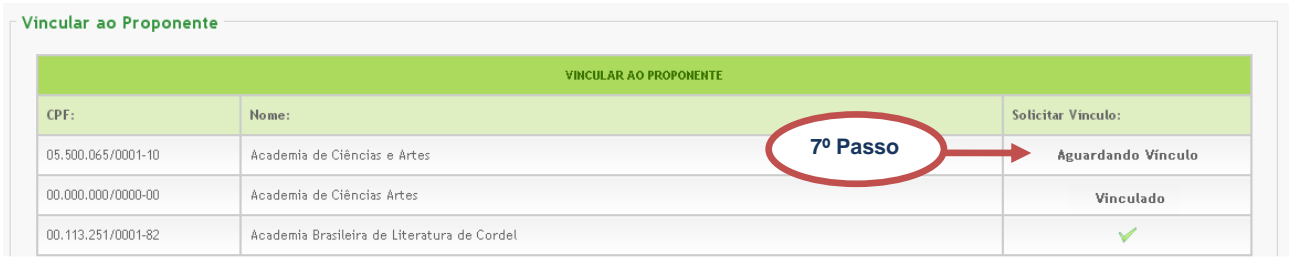

**Figura 12 -** Aguardando vinculo

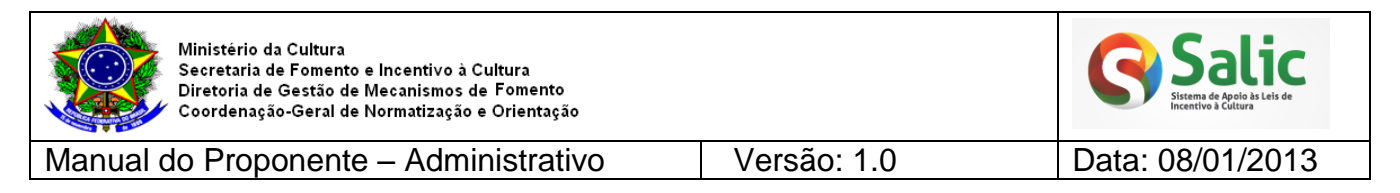

**8º Passo** – Se o proponente não estiver cadastrado o sistema exibe a tela abaixo. Clique

no botão para efetuar o cadastro descrito no **2º Passo**:

### Solicitar vínculo

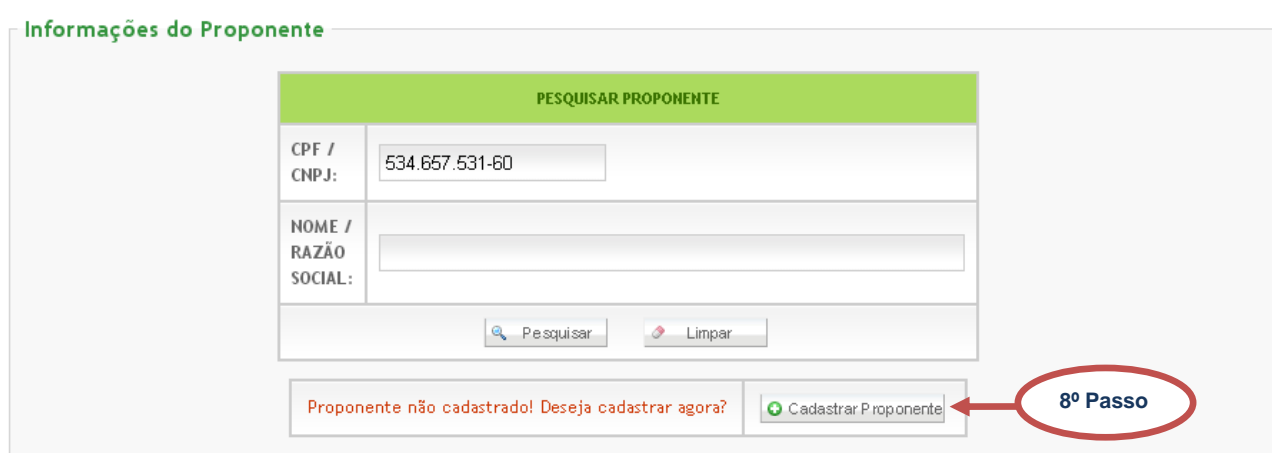

**Figura 13 -** Cadastrar proponente

### <span id="page-12-1"></span><span id="page-12-0"></span>**5. Gerenciar Responsáveis**

Permite fazer o gerenciamento dos responsáveis por suas propostas e projetos. Permite, também, gerenciar as solicitações de vinculo (aceita/rejeita), desvincular responsáveis, visualizar os proponentes aos quais você é responsável, distribuir propostas e cadastrar procuração para projeto.

**1º Passo –** Acesse o *menu* **Administrativo** e clique na opção **Gerenciar responsáveis**:

<span id="page-12-2"></span>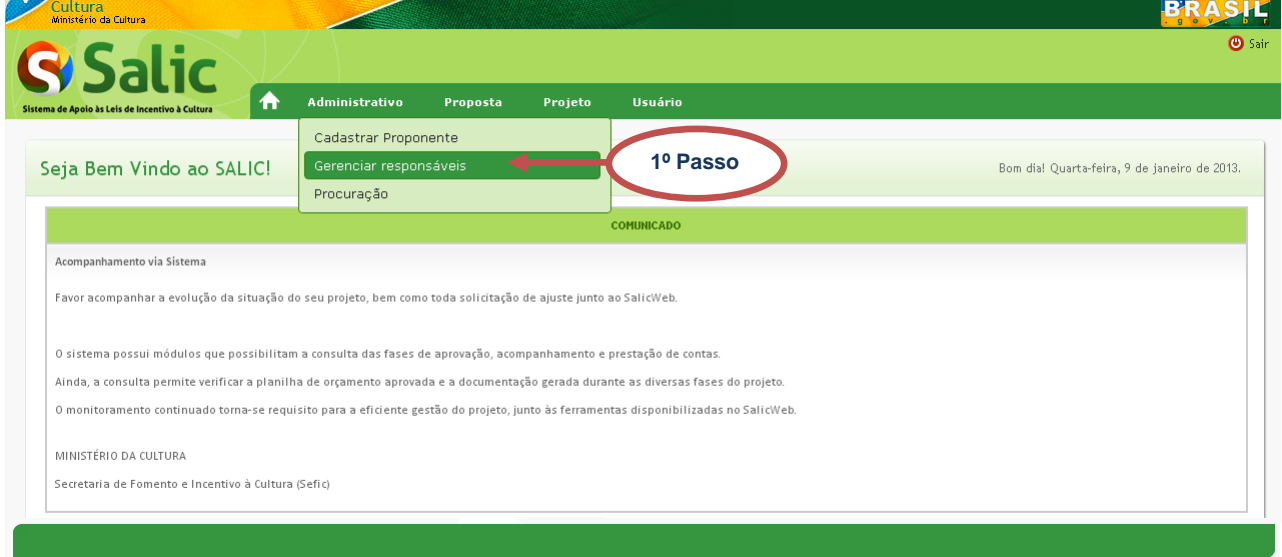

**Figura 14 -** Gerenciar responsáveis

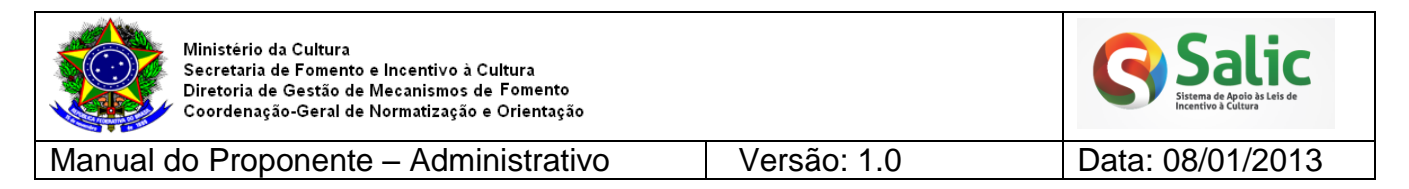

**2º Passo –** O sistema disponibilizará as opções no *menu* lateral conforme tela abaixo:

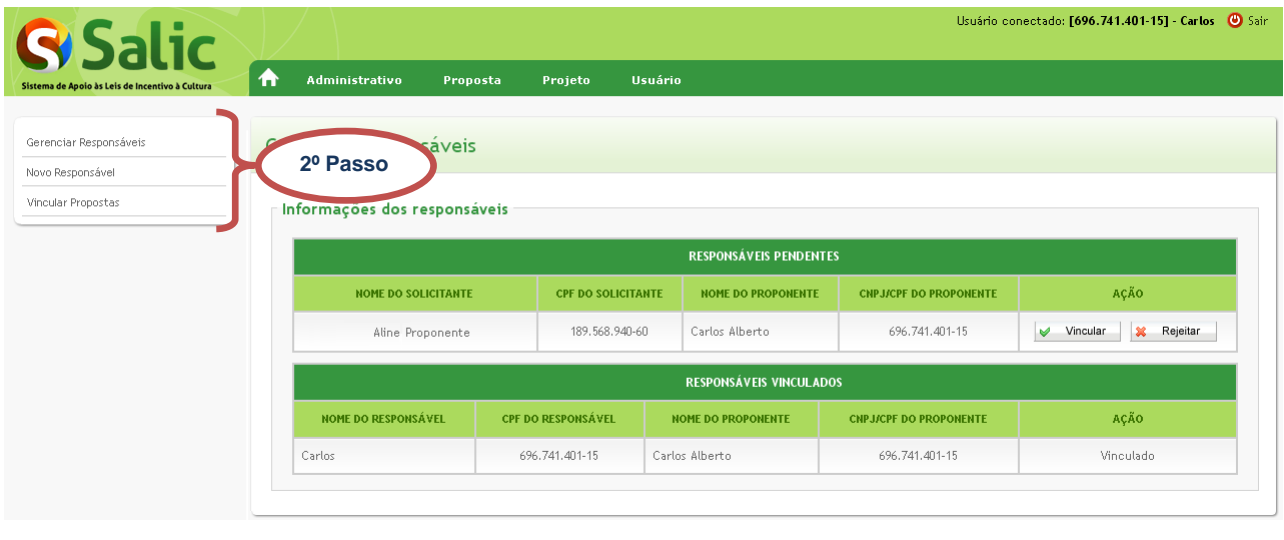

**Figura 15 -** Menu lateral

<span id="page-13-1"></span>Será apresentada a seguir, de forma detalhada, cada uma das opções do *menu* lateral de **Gerenciar responsáveis**.

### <span id="page-13-0"></span>**5.1 GERENCIAR RESPONSÁVEIS**

**1º Passo** – Selecione o *menu* lateral **Gerenciar Responsáveis:**

<span id="page-13-2"></span>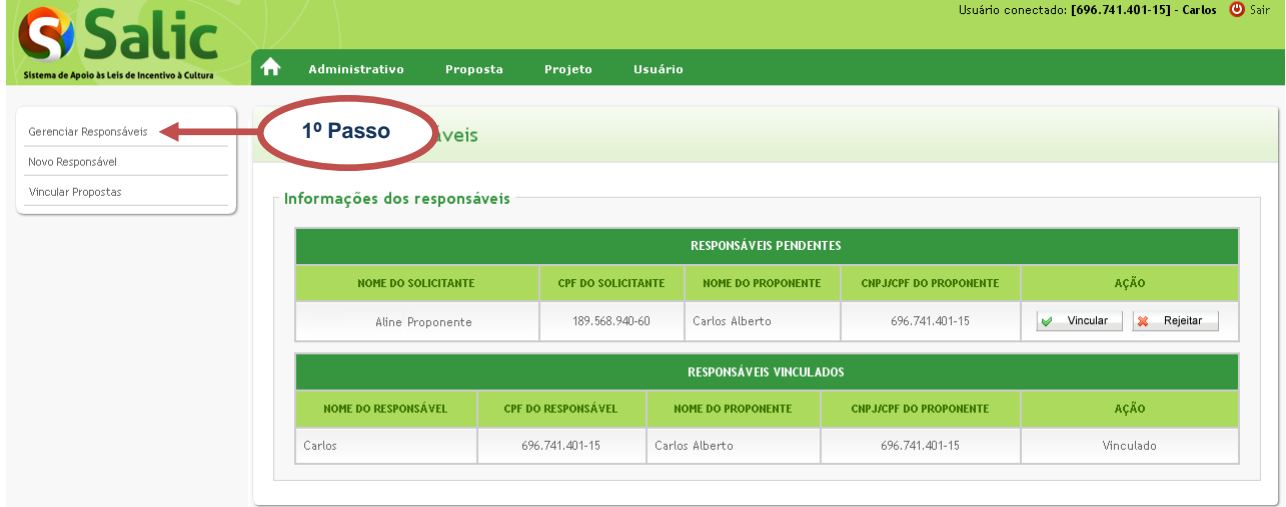

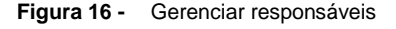

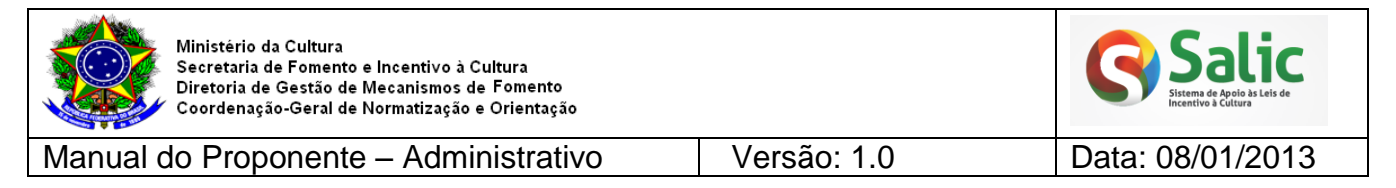

### **2º Passo** – A tela abaixo e dividida em **Responsáveis Pendentes** e **Responsáveis Vinculados**:

#### Gerenciar responsáveis

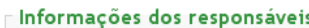

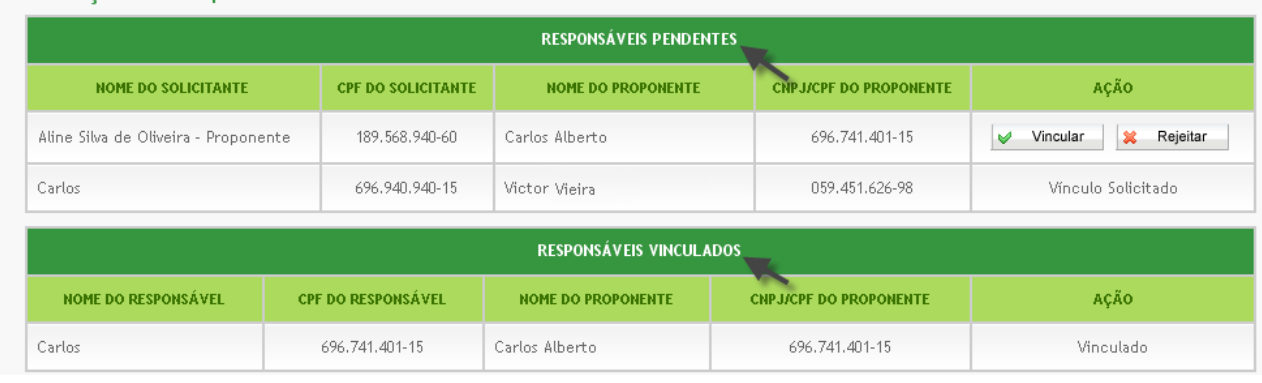

**Figura 17 -** Responsáveis

<span id="page-14-0"></span>**3º Passo** – **Responsáveis Pendentes:** mostra uma lista dos usuários que solicitaram vinculo a você, ou seja, usuários que desejam ser responsáveis por suas propostas. E dos usuários que você solicitou vinculo, ou seja, usuários que você deseja ser responsável:

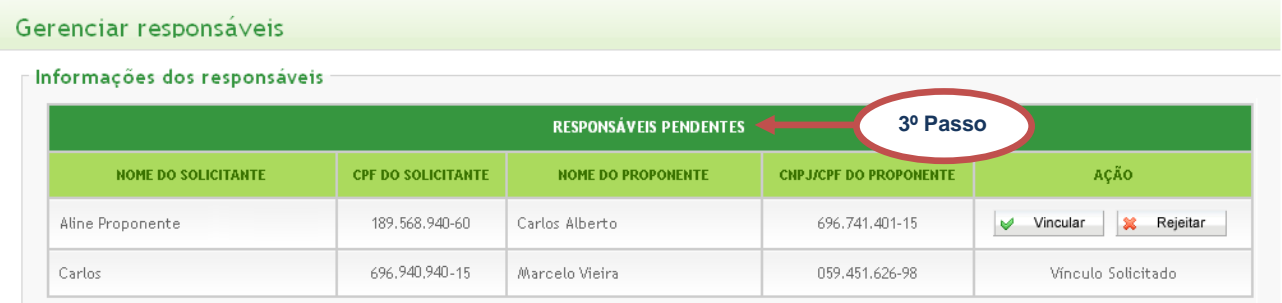

**Figura 18 -** Responsáveis pendentes

<span id="page-14-1"></span>4º Passo – Para aceitar a solicitação de vinculo clique no botão **e** Vincular e para recusar a solicitação clique no botão **a Rejeitar** da tela anterior. Será exibida uma mensagem de confirmação e o vinculo estará na lista de **Responsáveis Vinculados**:

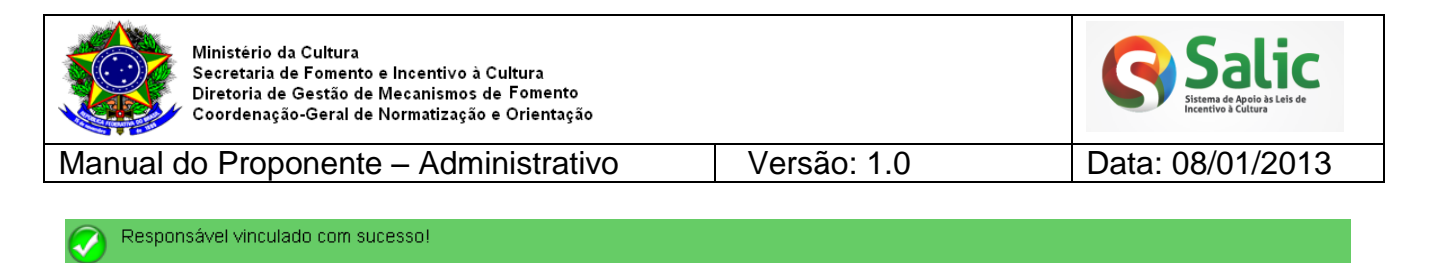

### Gerenciar responsáveis

|                            |                           |                           | <b>RESPONSÁVEIS PENDENTES</b> |                               |                      |
|----------------------------|---------------------------|---------------------------|-------------------------------|-------------------------------|----------------------|
| NOME DO SOLICITANTE        | <b>CPF DO SOLICITANTE</b> |                           | <b>NOME DO PROPONENTE</b>     | <b>CNPJ/CPF DO PROPONENTE</b> | AÇÃO                 |
| Carlos                     | 696.741.401-15            |                           | Marcelo Vieira                | 059.451.626-98                | Vínculo Solicitado   |
|                            |                           |                           | RESPONSÁVEIS VINCULADOS       | 4º Passo                      |                      |
| <b>NOME DO RESPONSÁVEL</b> |                           | <b>CPF DO RESPONSÁVEL</b> | <b>NOME DO PROPONENTE</b>     | <b>CNPJ/CPF DO PROPONENTE</b> | AÇÃO                 |
|                            |                           |                           |                               |                               |                      |
| Aline Proponente           |                           | 189.568.940-60            | Carlos Alberto                | 696.741.401-15                | <b>X</b> Desvincular |

**Figura 19 -** Responsável vinculado

<span id="page-15-0"></span>*Nota: Se a solicitação for rejeitada o vinculo desaparecerá do painel "Gerenciar responsáveis".*

**5º Passo** – **Responsáveis Vinculados:** mostra uma lista dos usuários que estão vinculados a você, ou seja, usuários que são responsáveis por suas propostas. E dos usuários que você está vinculado, ou seja, usuários que você é responsável:

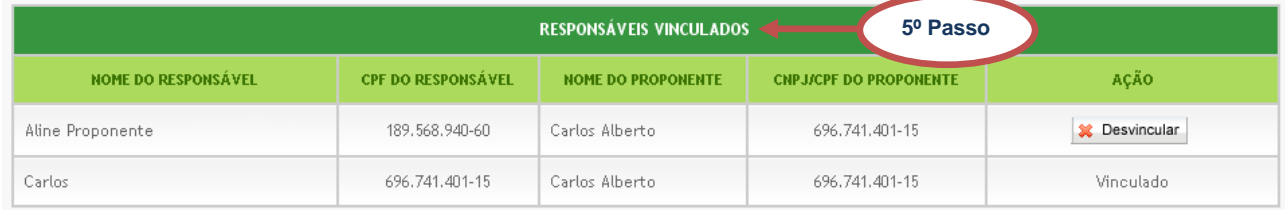

**Figura 20 -** Responsáveis vinculados

<span id="page-15-1"></span>6º Passo – Para desvincular um responsável clique no botão **x** Desvincular da tela anterior. Será exibido o aviso abaixo. É importante atentar-se para o que esse aviso diz: **As propostas que estão com esse vínculo passarão a estar sob sua responsabilidade:**

<span id="page-15-2"></span>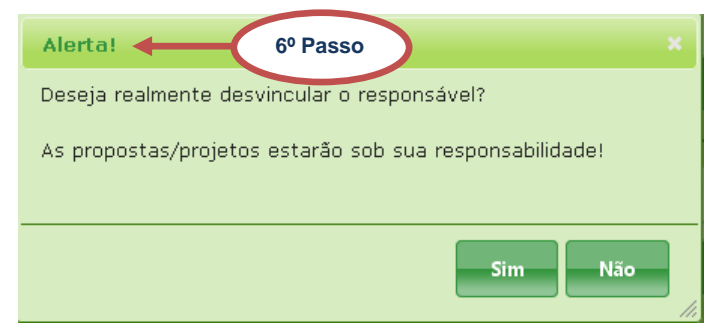

**Figura 21 -** Alerta!

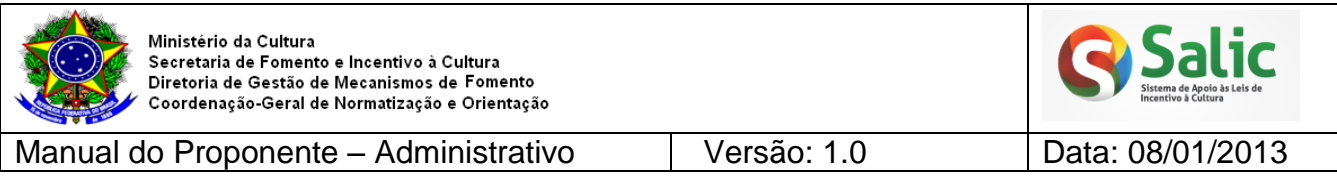

*Nota: Se clicar em SIM vinculo desaparecerá do painel "Gerenciar responsáveis".*

*Importante: Apenas o proponente pode gerenciar os vínculos, portanto se você deseja se desvincular de algum proponente que seja responsável, deverá entrar em contato com ele solicitando.*

### <span id="page-16-0"></span>**5.2 NOVO RESPONSÁVEL**

**1º Passo** – Selecione o *menu* lateral **Novo Responsável:**

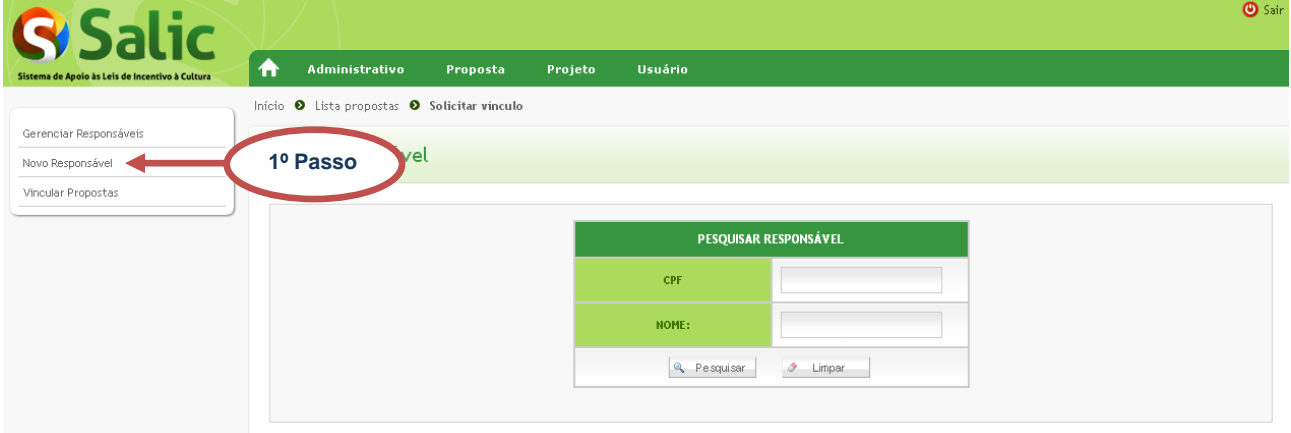

**Figura 22 -** Novo responsável

<span id="page-16-1"></span>**2º Passo** – A tela seguinte é uma tela de pesquisa. Digite o **CPF** ou o **Nome** (pode ser

<span id="page-16-2"></span>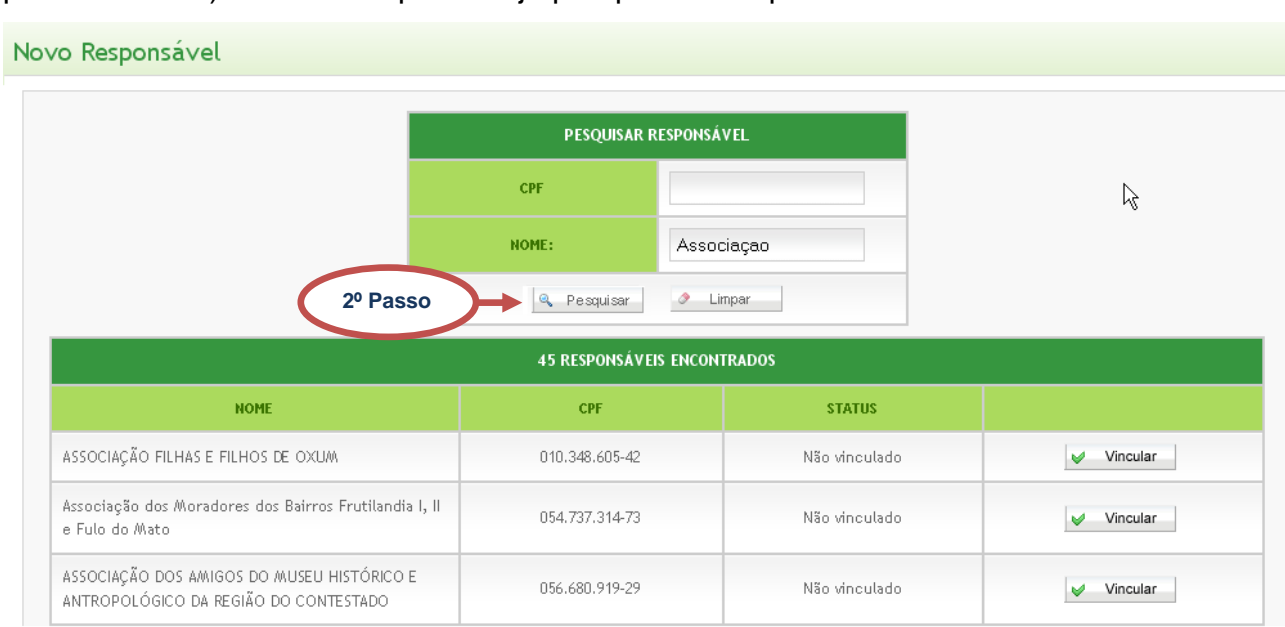

**Figura 23 -** Pesquisar responsável

parte do nome) do usuário que deseja pesquisar e clique no botão  $\frac{1}{2}$  Pesquisar :

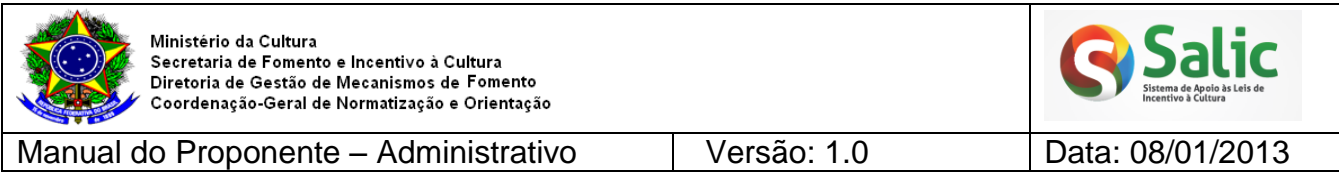

**3º Passo** – Clique no botão ♥ Vincular | na tela anterior do usuário que deseja incluir como seu responsável. Após vinculá-lo o usuário estará na lista de **Responsáveis Vinculados:**

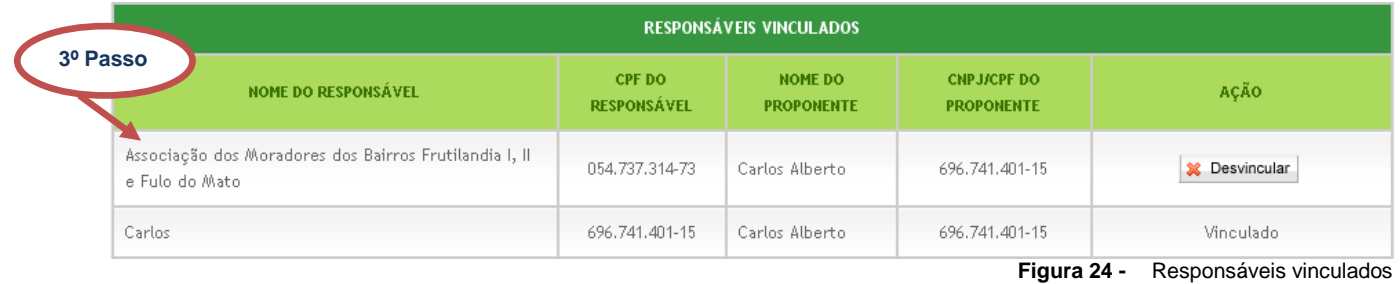

### <span id="page-17-1"></span><span id="page-17-0"></span>**5.3 VINCULAR/ DESVINCULAR PROPOSTAS**

### **1º Passo** – Selecione o *menu* lateral **Vincular Propostas:**

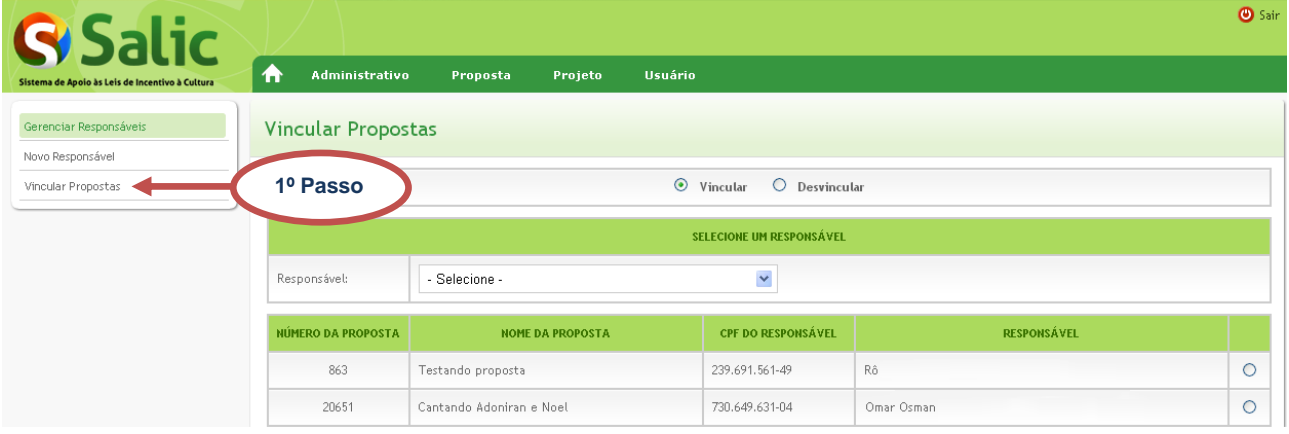

**Figura 25 -** Vincular propostas

<span id="page-17-2"></span>**2º Passo** – Para vincular propostas a um responsável marque a opção **vincular** na parte superior da tela em seguida selecione o **responsável** e marque a **proposta** que deseja alterar o responsável:

<span id="page-17-3"></span>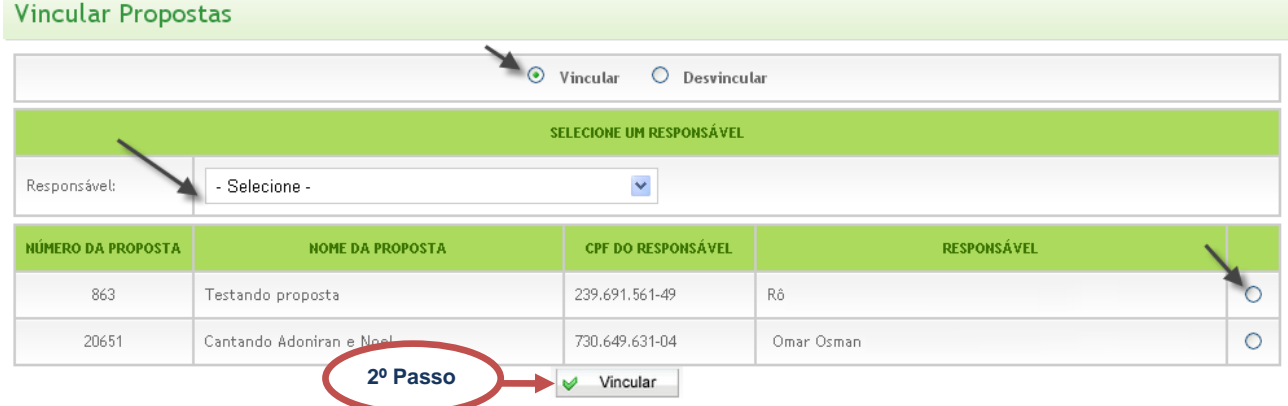

**Figura 26 -** Selecionar proposta

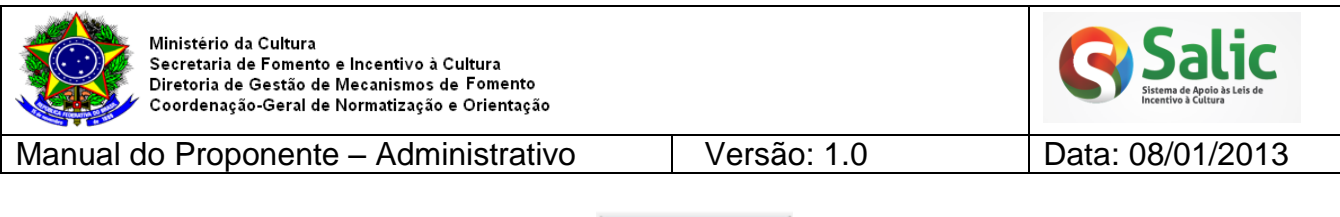

**3º Passo** – Em seguida clique no botão **de Vincular da tela anterior. O sistema exibirá a** 

### mensagem de confirmação abaixo:

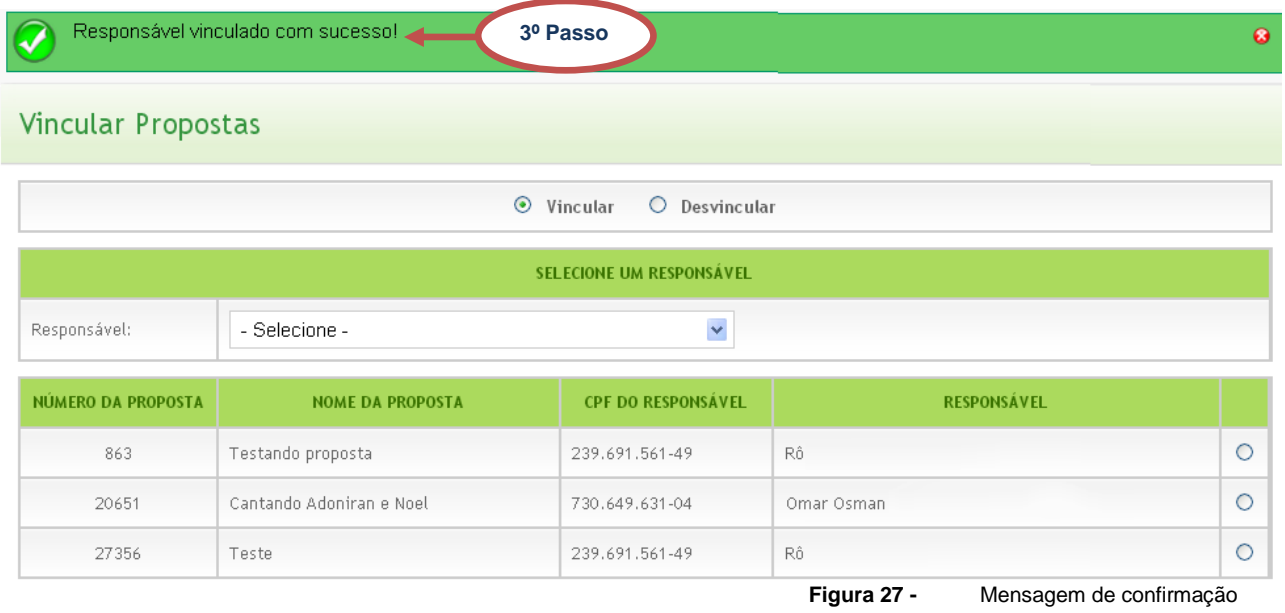

<span id="page-18-0"></span>**4º Passo** – Para desvincular propostas marque a opção **desvincular** na parte superior da tela em seguida selecione o **responsável** e marque a **proposta** que deseja desvincular:

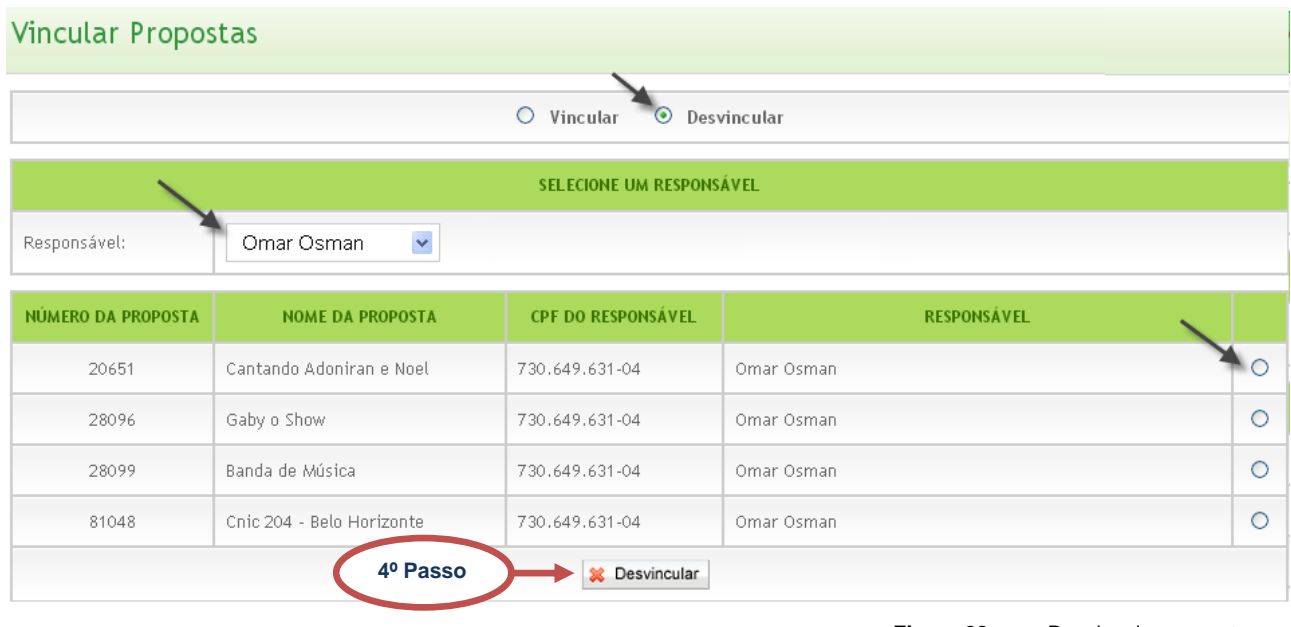

**Figura 28 -** Desvincular proposta

<span id="page-18-1"></span>5º Passo – Em seguida clique no botão **X** Desvincular da tela anterior. O sistema exibirá a mensagem de confirmação abaixo:

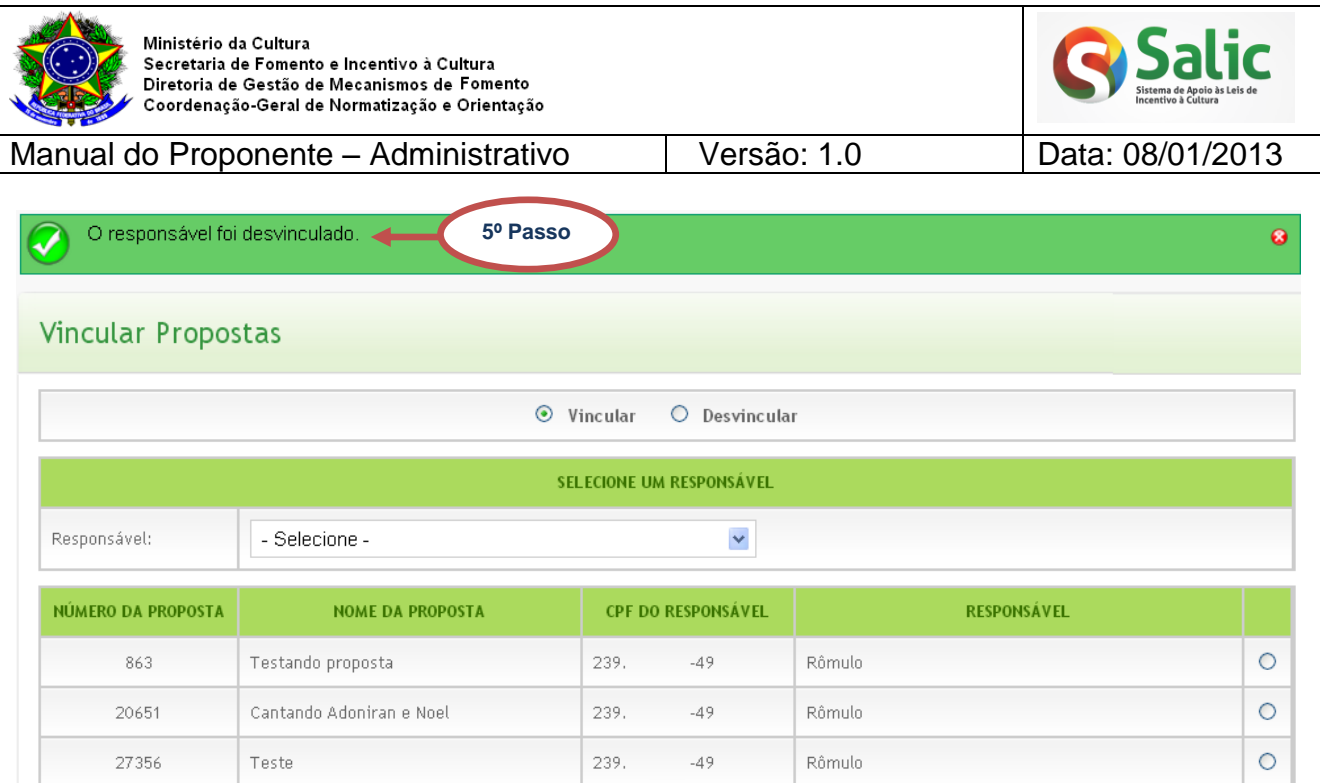

**Figura 29 -** Mensagem de confirmação

### <span id="page-19-1"></span><span id="page-19-0"></span>**6. PROCURAÇÃO**

Permite cadastrar procurações para projetos e enviá-las para a análise do Ministério da Cultura. Permite também consultar a situação das procurações enviadas e desvincular o procurador dos projetos quando desejar.

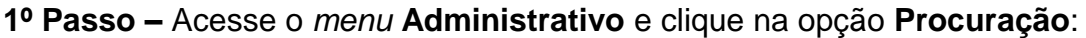

<span id="page-19-2"></span>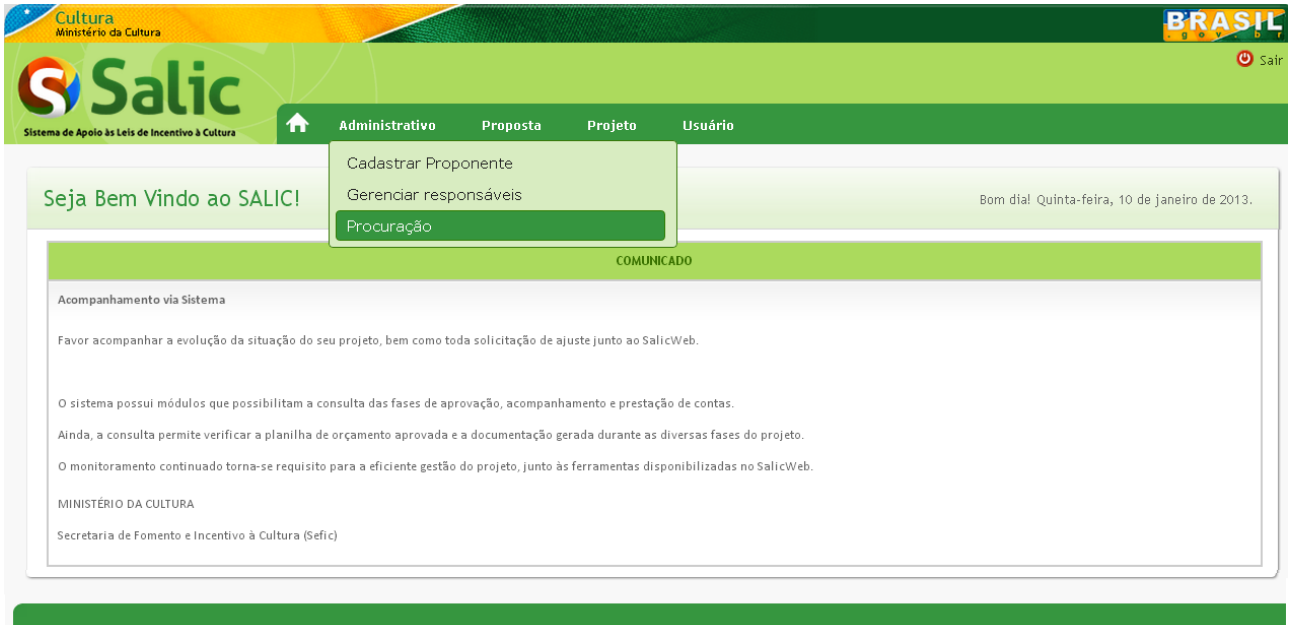

**Figura 30 -** Procuração

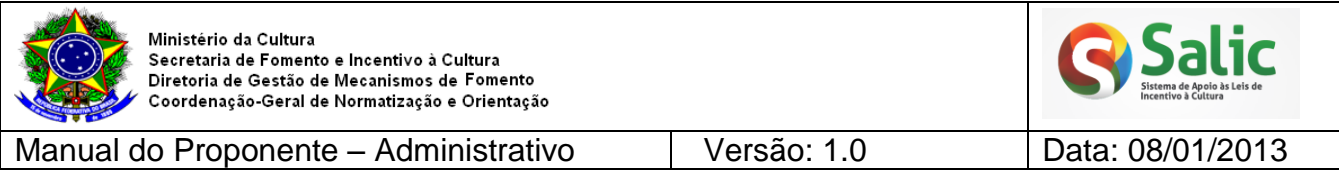

**2º Passo –** A tela seguinte mostra as procurações já cadastradas e disponibiliza um *menu*

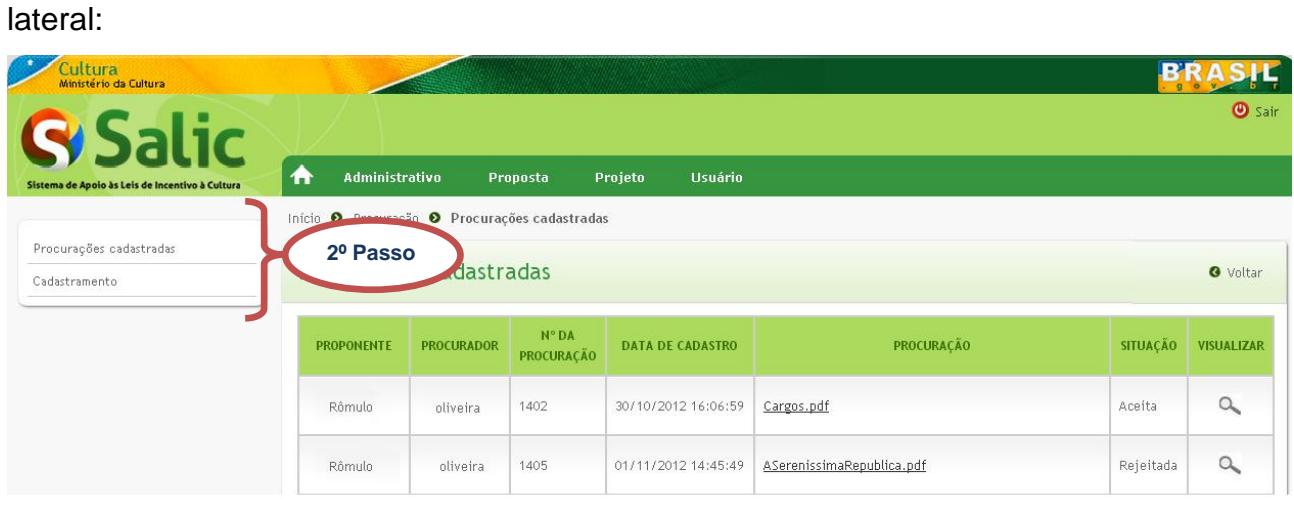

**Figura 31 -** Procurações cadastradas

<span id="page-20-1"></span>Será apresentada a seguir, de forma detalhada, cada uma das opções do *menu* lateral do *menu* **Procuração**.

### <span id="page-20-0"></span>**6.1 PROCURAÇÕES CADASTRADAS**

**1º Passo –** Clique no *menu* lateral **Procurações Cadastradas:**

<span id="page-20-2"></span>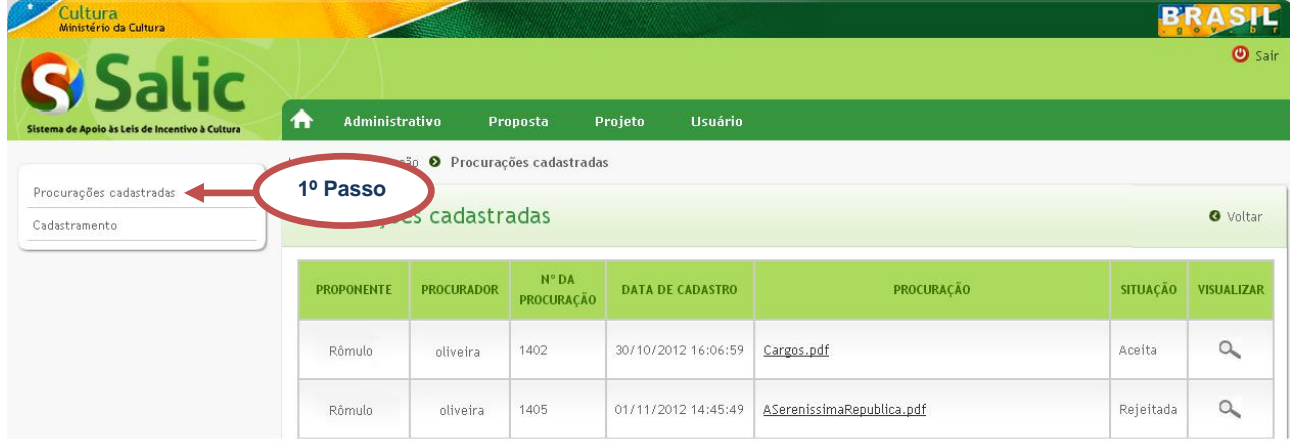

**Figura 32 -** Procurações cadastradas

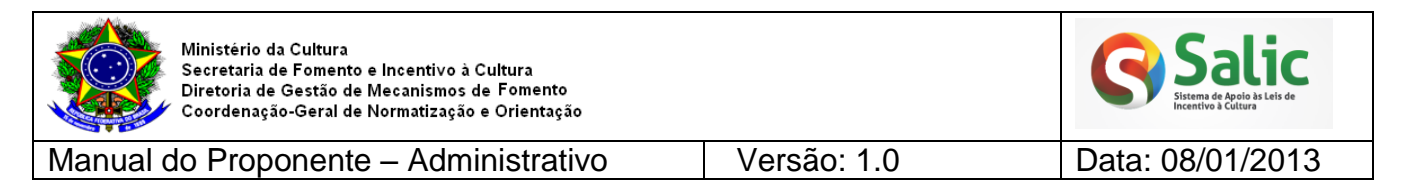

**2º Passo –** O sistema exibe tela com todas as procurações cadastradas informando a situação de cada procuração enviada para a análise do MinC:

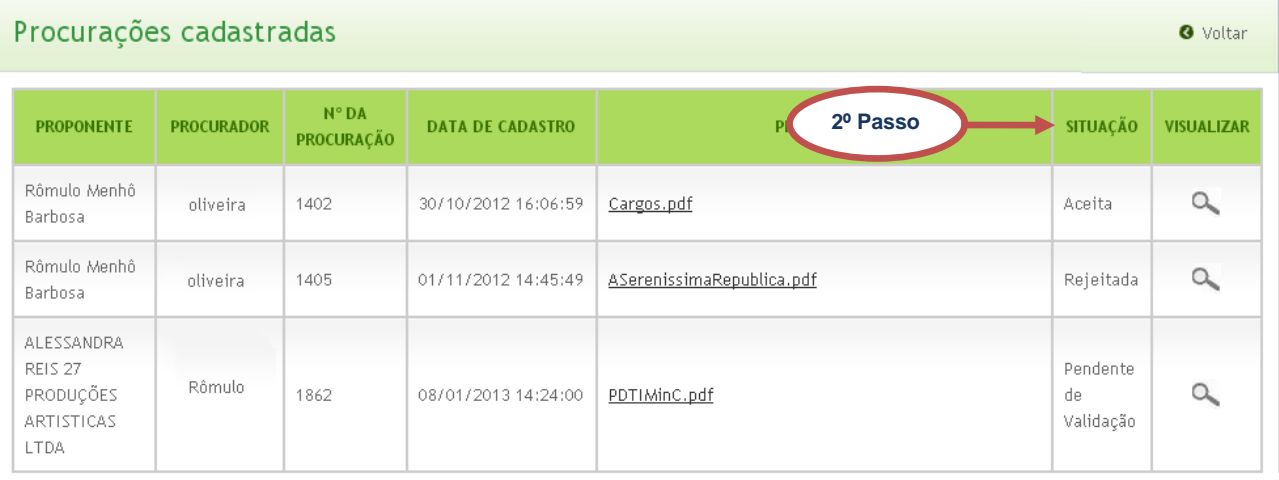

**Figura 33 -** Situação da procuração

<span id="page-21-0"></span>**3º Passo –** Para desvincular projetos de um procurador clique no botão **Visualizar** da procuração que deseja. A tela seguinte mostrará todos os projetos vinculados pela procuração:

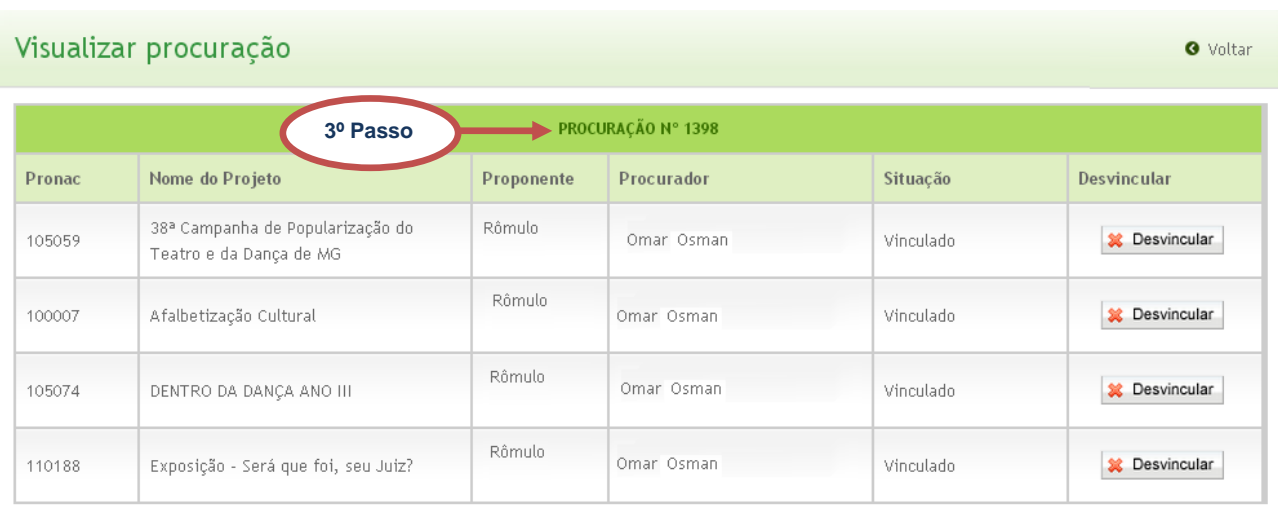

**Figura 34 -** Desvincular projeto

<span id="page-21-1"></span>*Nota: Apenas procurações com a situação Aceita poderão ter projetos desvinculados.*

4º Passo - Clique no botão **x** Desvincular do projeto que deseja desvincular do procurador:

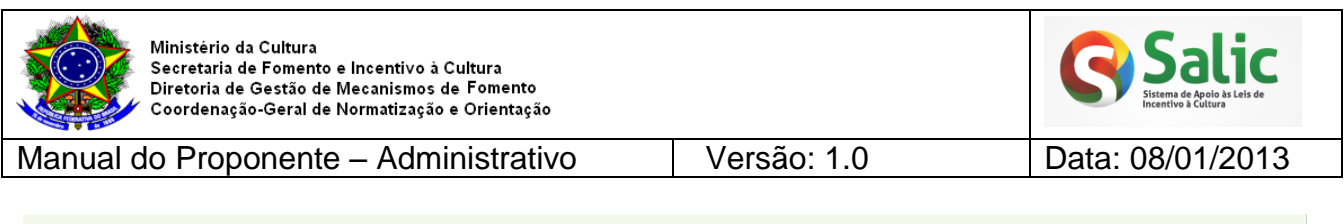

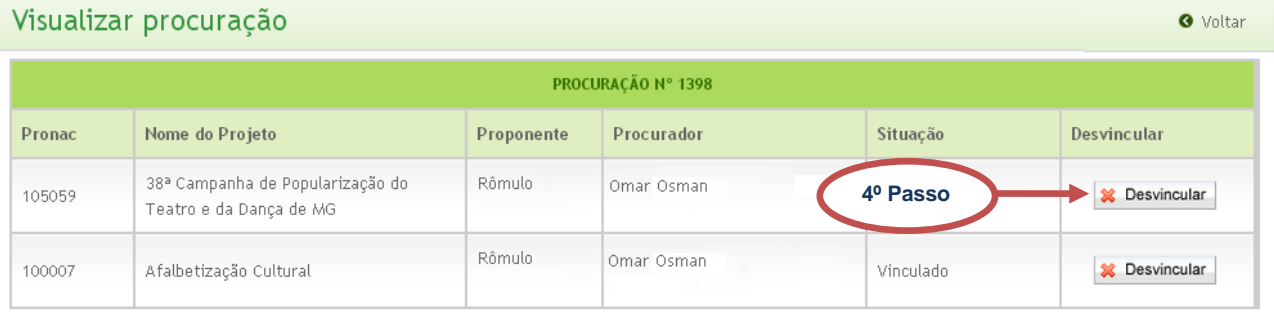

**Figura 35 -** Desvincular projeto

## <span id="page-22-1"></span>**5º Passo –** A situação do projeto passa a ser **Desvinculado** e o procurador não terá mais acesso a esse projeto:

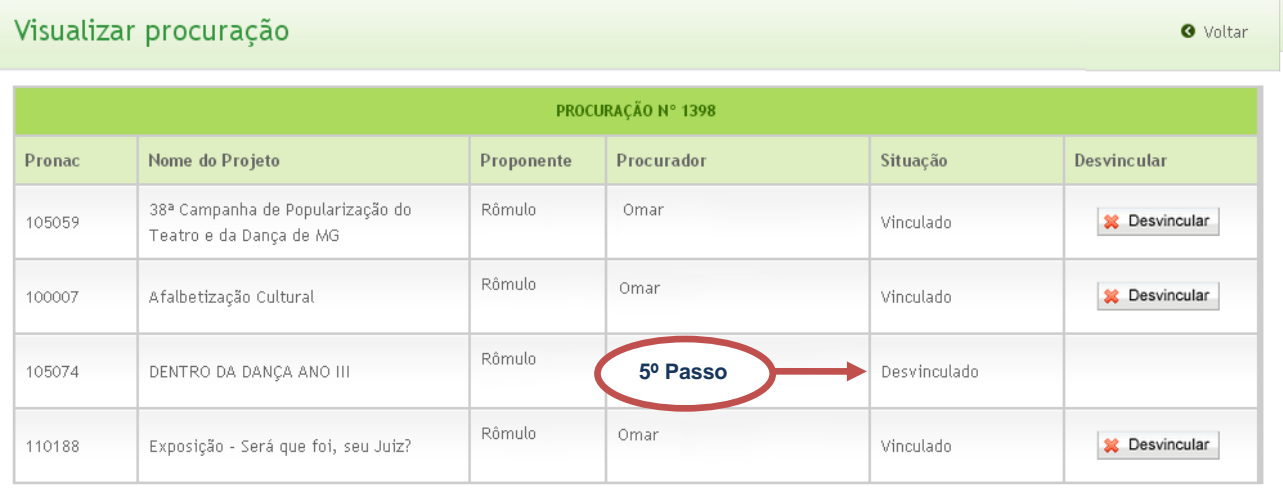

**Figura 36 -** Projeto desvinculado

### <span id="page-22-2"></span><span id="page-22-0"></span>**6.2 CADASTRAMENTO**

#### <span id="page-22-3"></span>.<br>Cultura<br>Ministério da Cultura **BRASIL**  $\bullet$  Sair 合 Projeto Usuário Administrativo Proposta Início O Procuração O Procurações cadastradas Procurações cadastradas ções cadastradas **O** Voltar **1º Passo**Cadastramento N° DA<br>PROCURAÇÃO PROCURAÇÃO PROPONENTE PROCURADOR DATA DE CADASTRO SITUAÇÃO VISUALIZAR Rômulo oliveira 1402 30/10/2012 16:06:59 Cargos.pdf Aceita  $\alpha$ Rômule oliveira 1405 01/11/2012 14:45:49 ASerenissimaRepublica.pdf **Rejeitada**  $\alpha$

**1º Passo –** Clique no *menu* lateral **Cadastramento:**

**Figura 37 -** Procurações cadastradas

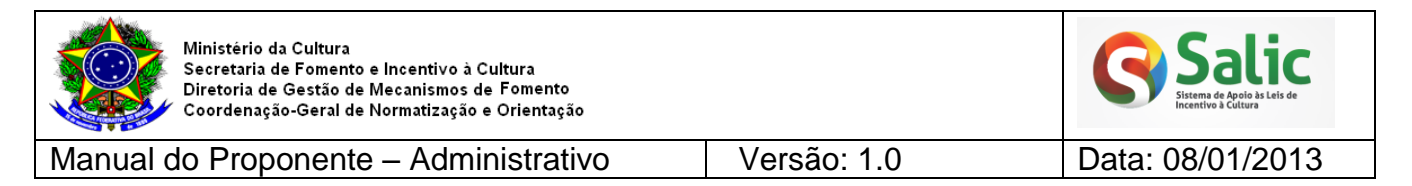

**2º Passo –** O sistema disponibiliza a tela para cadastrar e enviar uma procuração para a

análise do Ministério da Cultura:

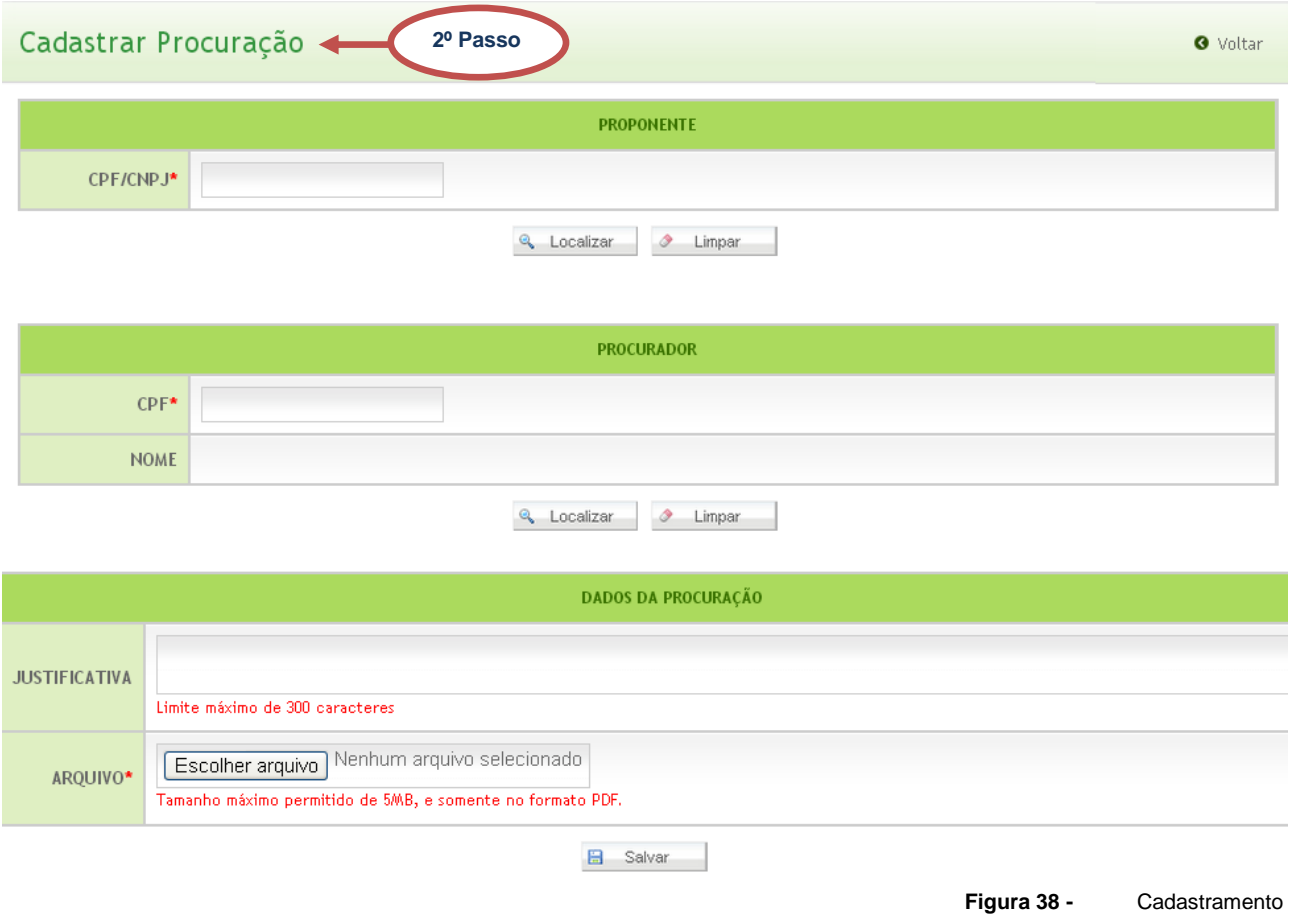

<span id="page-23-0"></span>**3º Passo –** Em **PROPONENTE** digite o **CPF/CNPJ** do proponente que deseja localizar os

<span id="page-23-1"></span>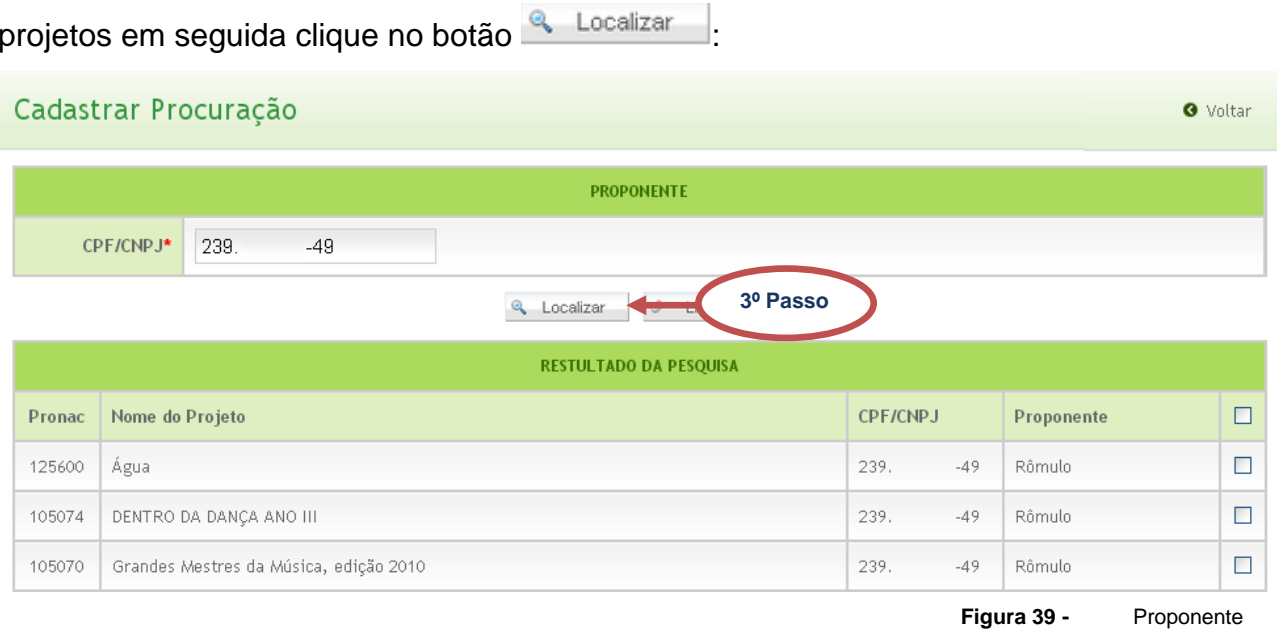

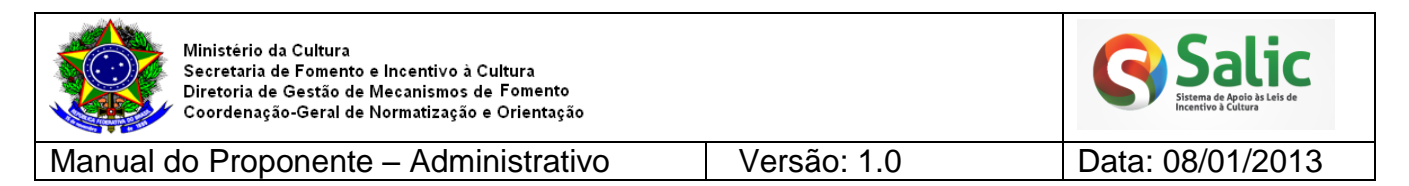

### **4º Passo –** Selecione os projetos que deseja **vincular** à procuração:

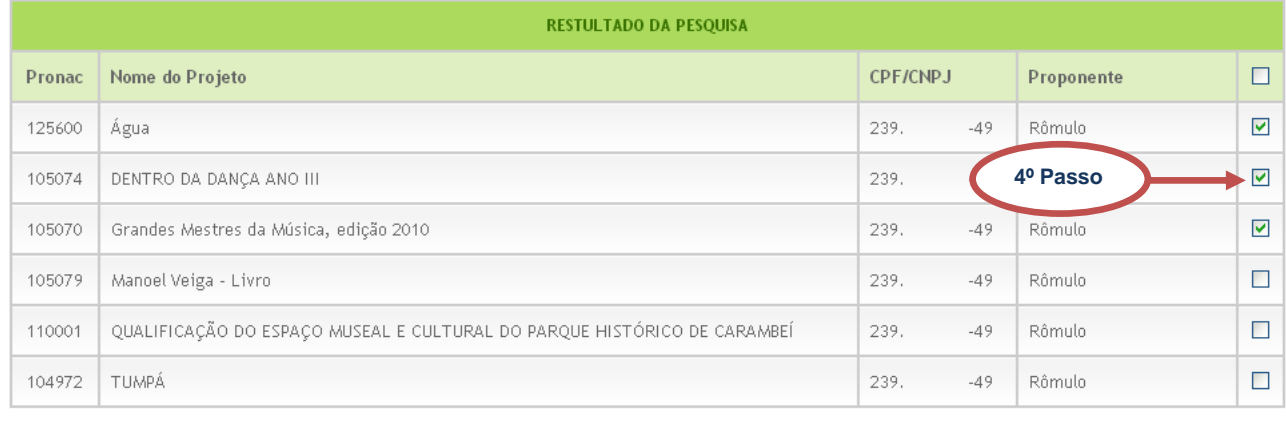

**Figura 40 -** Resultado da pesquisa

### <span id="page-24-0"></span>**5º Passo –** Em **PROCURADOR** digite o **CPF** do usuário que deseja cadastrar como

procuração em seguida clique no botão & Localizar

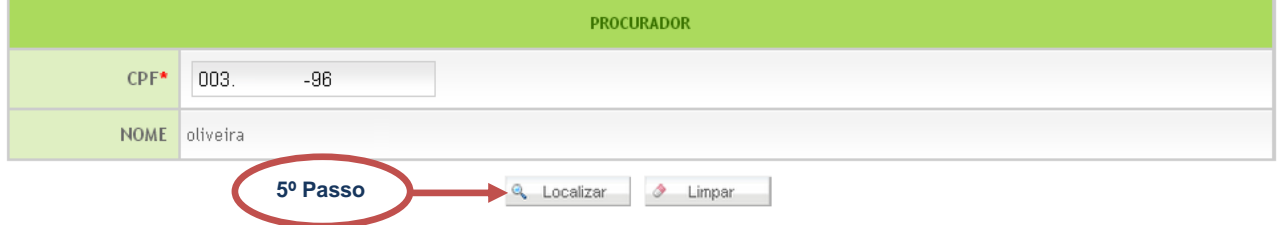

**Figura 41 -** Localizar procurador

### <span id="page-24-1"></span>**6º Passo –** Em **DADOS DA PROCURAÇÃO** digite a justificativa e anexe a procuração

<span id="page-24-2"></span>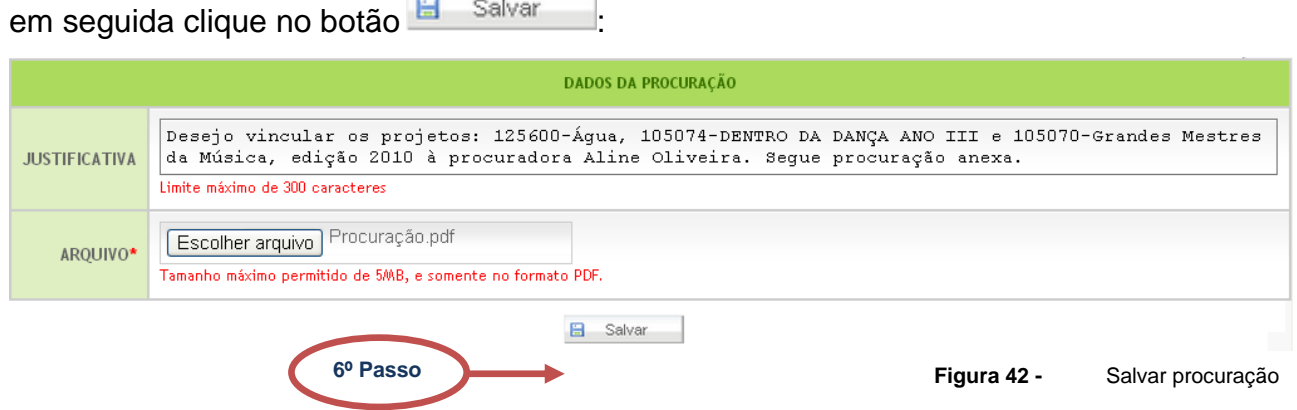

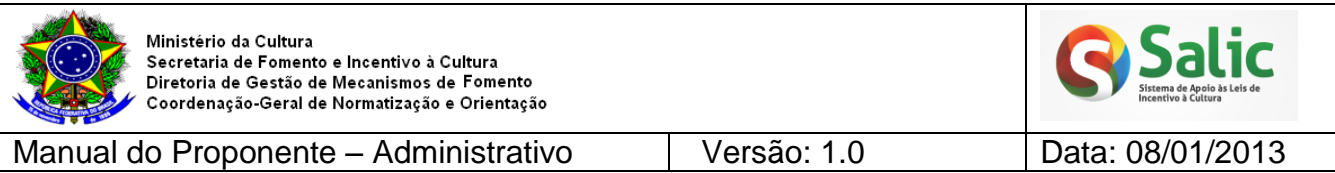

**7º Passo –** Será exibida uma mensagem de confirmação e a procuração ficará disponível no *menu* **Procurações Cadastradas** aguardando validação do MinC:

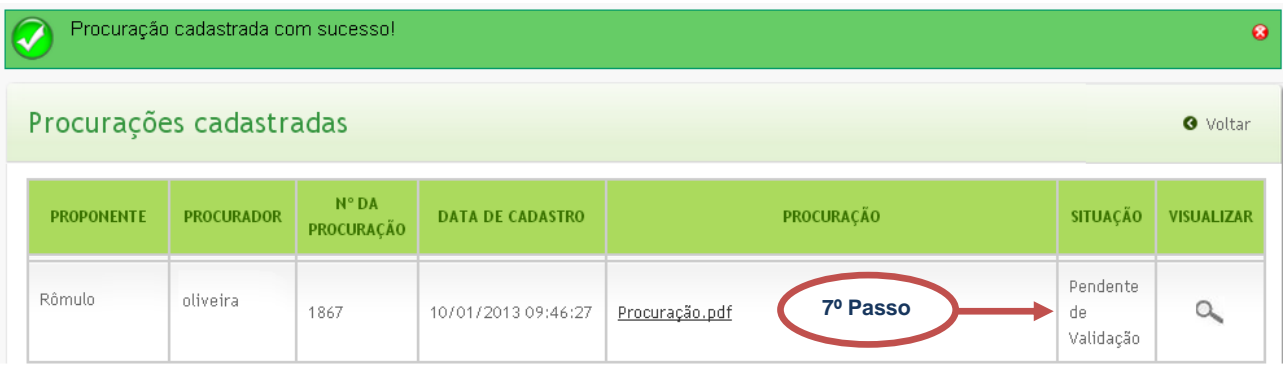

**Figura 43 -** Pendente de validação

<span id="page-25-1"></span>*Nota: Acesse o menu Procurações Cadastradas para verificar se a procuração foi aceita ou rejeitada pelo MinC.*

### <span id="page-25-0"></span>**7. CENTRAL DE ATENDIMENTO**

Coordenação da Admissibilidade: (61) 2024-2060 Coordenação de Acompanhamento e Avaliação: (61) 2024-2040 Coordenação Prestação de contas: (61) 2024-2090